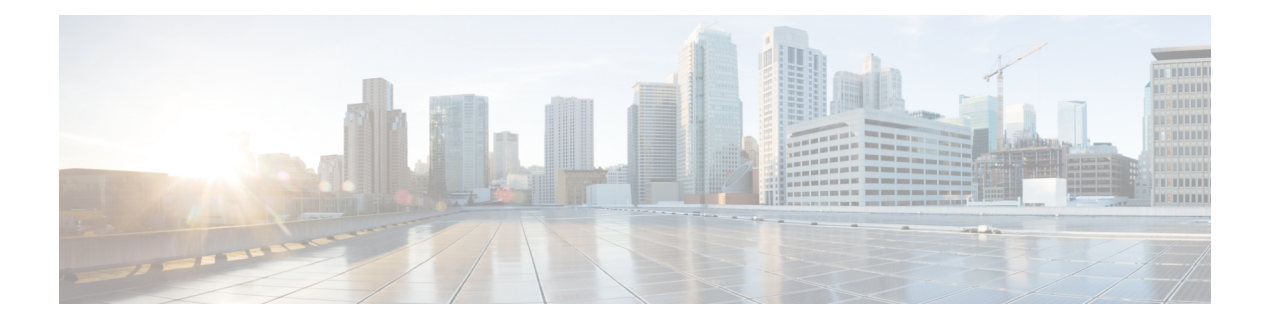

## **Mesh Access Points**

• [Introduction](#page-1-0) to Mesh, on page 2

•

- Restrictions and [Limitations,](#page-2-0) on page 3
- Mesh [Deployments,](#page-2-1) on page 3
- MAC [Authorization,](#page-2-2) on page 3
- Preshared Key [Provisioning,](#page-4-0) on page 5
- EAP [Authentication,](#page-7-0) on page 8
- Bridge Group [Names,](#page-7-1) on page 8
- Mesh [Backhaul](#page-9-0) at 2.4 GHz and 5 GHz , on page 10
- Dynamic [Frequency](#page-10-0) Selection, on page 11
- [Country](#page-11-0) Codes, on page 12
- Intrusion [Detection](#page-11-1) System, on page 12
- Mesh [Interoperability](#page-12-0) Between Controllers, on page 13
- Mesh [Convergence,](#page-13-0) on page 14
- Ethernet [Bridging,](#page-14-0) on page 15
- Mesh Daisy [Chaining,](#page-16-0) on page 17
- [Multicast](#page-18-0) Over Mesh Ethernet Bridging Network, on page 19
- Radio Resource [Management](#page-20-0) on Mesh, on page 21
- Mesh Leaf [Node,](#page-21-0) on page 22
- [Flex+Bridge](#page-22-0) Mode, on page 23
- [Backhaul](#page-22-1) Client Access, on page 23
- [Configuring](#page-23-0) Dot11ax Rates on Mesh Backhaul Per Access Point (GUI), on page 24
- [Configuring](#page-24-0) Dot11ax Rates on Mesh Backhaul in Mesh Profile (GUI), on page 25
- [Configuring](#page-24-1) Data Rate Per AP (CLI), on page 25
- [Configuring](#page-25-0) Data Rate Using Mesh Profile (CLI), on page 26
- [Specifying](#page-25-1) the Backhaul Slot for the Root AP (GUI), on page 26
- [Specifying](#page-25-2) the Backhaul Slot for the Root AP (CLI), on page 26
- [Configuring](#page-26-0) Wireless Backhaul Data Rate (CLI), on page 27
- Using a Link Test on Mesh [Backhaul](#page-27-0) (GUI), on page 28
- Using a Link Test on Mesh [Backhaul,](#page-27-1) on page 28
- Mesh [CAC,](#page-28-0) on page 29
- Speeding up Mesh Network Recovery Through Fast Detection of Uplink Gateway [Reachability](#page-29-0) Failure, on [page](#page-29-0) 30
- Configuring Subset Channel [Synchronization](#page-29-1) , on page 30
- Selecting a [Preferred](#page-30-0) Parent (GUI), on page 31
- Selecting a [Preferred](#page-30-1) Parent (CLI), on page 31
- [Changing](#page-31-0) the Role of an AP (GUI), on page 32
- [Changing](#page-32-0) the Role of an AP (CLI), on page 33
- [Configuring](#page-32-1) Battery State for Mesh AP (GUI), on page 33
- [Configuring](#page-32-2) Battery State for Mesh AP, on page 33
- Verifying Mesh [Configuration](#page-33-0) in Embedded Wireless Controller, on page 34

## <span id="page-1-0"></span>**Introduction to Mesh**

In Cisco IOS XE 17.6.1 Release, the Cisco Embedded Wireless Controller (EWC) runs on the Cisco Catalyst 9124AX Series outdoor access points, acting as a Root Access Point (RAP) in a mesh deployment. Mesh networking employs Cisco Aironet outdoor mesh access points along with Cisco Embedded Wireless Controller (EWC) to provide scalability, central management, and mobility between deployments. Control andProvisioning of Wireless AccessPoints (CAPWAP) protocol manages the connection of mesh access points to the network.

Access points within a mesh network operate in one of the following ways:

- Root access point (RAP)
- Mesh access point (MAP)

EWC works on RAPs. RAPs have wired connections, whereas MAPs have wireless connection to the controller. Mesh APs communicate with their parent and child mesh APs using wireless connections over the 802.11a/n radio backhaul. MAPs use the Cisco Adaptive Wireless Path Protocol (AWPP) to determine the best path through the other mesh access points to the controller. A mesh access point establishes AWPP link with a parent Mesh AP, which is already connected to the controller before starting CAPWAP discovery.

The wireless mesh terminates on two points on the wired network. The first location is where the root access point (RAP) is attached to the wired network, and where all bridged traffic connects to the wired network. The second location is where the CAPWAP controller connect to the wired network; this location is where the WLAN client traffic from the mesh network is connected to the wired network. The WLAN client traffic from CAPWAP is tunneled to Layer 2. Matching WLANs should terminate on the same switch VLAN on which the wireless controllers are co-located. The security and network configuration for each of the WLANs on the mesh depend on the security capabilities of the network to which the wireless controller is connected.

End-to-end security within the mesh network is supported by employing Advanced Encryption Standard (AES) encryption between wireless mesh access points and Wi-Fi Protected Access 2 (WPA2) clients. For connections to a mesh access point (MAP) wireless client, such as MAP-to-MAP and MAP-to-root access point, WPA2 is applicable.

In the new configuration model, the controller has a default mesh profile. This profile is mapped to the default AP-join profile, which is in turn is mapped to the default site tag. If you are creating a named mesh profile, ensure that these mappings are put in place, and the corresponding AP is added to the corresponding site-tag.

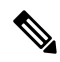

If you change the configuration for Security Mode, BGN, Client-Access, and Range change in mesh profile, the mesh APs will reload. In EWC, you can not reload the internal AP to an active EWC, automatically. You must reload the internal AP manually, after the standby EWC node begins to work after the reload. **Note**

#### **Scale Numbers**

Cisco Catalyst 9124 Series Outdoor Access Points support a scale of 100 APs and 2000 clients.

## <span id="page-2-0"></span>**Restrictions and Limitations**

- The mesh feature is supported only in Cisco Catalyst 9124 series Access Points, for Cisco Embedded Wireless Controllers.
- EWC supports AP roaming between parent mesh APs within the same controller, only.
- In an EWC mesh topology, any FlexConnect EWC capable AP should be in the CAPWAP mode, when deployed as a child to a MAP, for extending wireless network. The controller will be spawned, if the AP is not in the CAPWAP mode.

## <span id="page-2-1"></span>**Mesh Deployments**

Following are the mesh deployments:

- **Wireless Bridging**: Wireless bridging can be point-to-point or point-to-multipoint. Wireless bridges extend the network over the air when a cable is not available. The over-the-air link between the RAP and MAP(s) is treated as a pipe. This type of deployment is usually with RAP and one level of MAP. There are no child MAPs present under the first level of MAP. SSIDs are not deployed.
	- **Point-to-Point Wireless Bridging**: In a point-to-point bridging scenario, a Cisco Catalyst 9124 Series Mesh AP can be used to extend a remote network by using the backhaul radio to bridge two segments of a switched network. This is fundamentally a wireless mesh network with one MAP and no WLAN clients. Just as in point-to-multipoint networks, client access can still be provided with Ethernet bridging enabled, although if bridging between buildings, MAP coverage from a high rooftop might not be suitable for client access.
	- **Point-to-Multipoint**: In the point-to-multipoint bridging scenario, a RAP acting as a root bridge connects multiple MAPs as non-root bridges with their associated wired LANs. By default, this feature is disabled for all MAPs. If Ethernet bridging is used, you must enable it on the controller for the respective MAP and for the RAP.
- **Mesh with Wi-Fi Clients**: Mesh deployments with multilevel MAPs and wireless clients, for extending Wi-Fi network. In a Cisco wireless outdoor mesh network, multiple mesh access points comprise a network that provides secure, scalable outdoor wireless LAN.

## <span id="page-2-2"></span>**MAC Authorization**

You must enter the MAC address of an AP in the controller to make a MAP join the controller. The controller responds only to those CAPWAP requests from MAPs that are available in its authorization list. Remember to use the MAC address provided at the back of the AP.

MAC authorization for MAPs connected to the controller over Ethernet occurs during the CAPWAP join process.For MAPs that join the controller over radio, MAC authorization takes place when the corresponding AP tries to secure an adaptive wireless path protocol (AWPP) link with the parent MAP. The AWPP is the protocol used in Cisco mesh networks.

The Cisco Catalyst 9800 Series Wireless Controller supports MAC authorization internally as well as using an external AAA server.

## **Configuring MAC Authorization (GUI)**

### **Procedure**

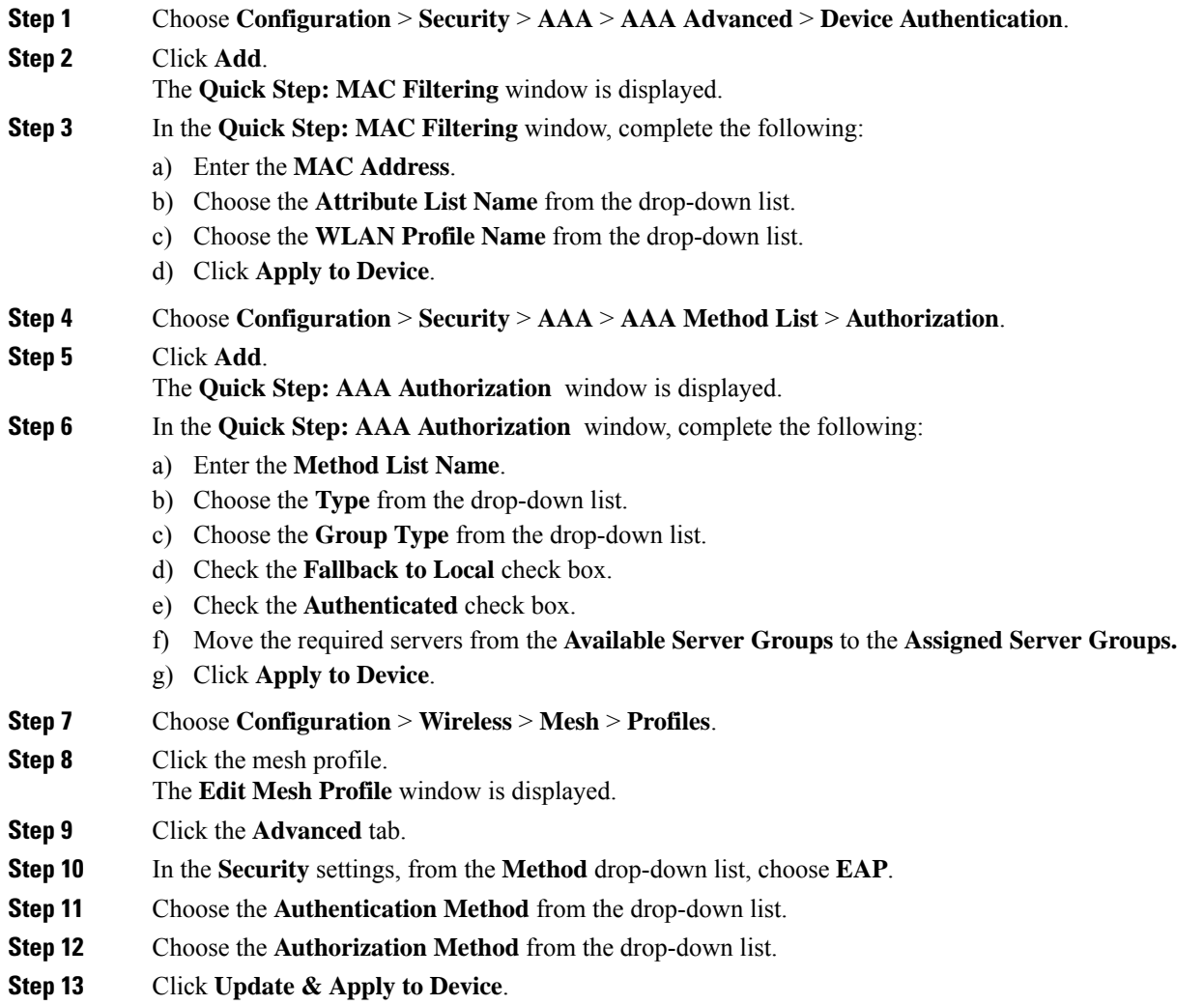

### **Configuring MAC Authorization (CLI)**

Follow the procedure given below to add the MAC address of a bridge mode AP to the controller.

### **Before you begin**

- MAC filtering for bridge mode APs are enabled by default on the controller. Therefore, only the MAC address need to be configured. The MAC address that is to be used is the one that is provided at the back of the corresponding AP.
- MAC authorization is supported internally, as well as using an external AAA server.

#### **Procedure**

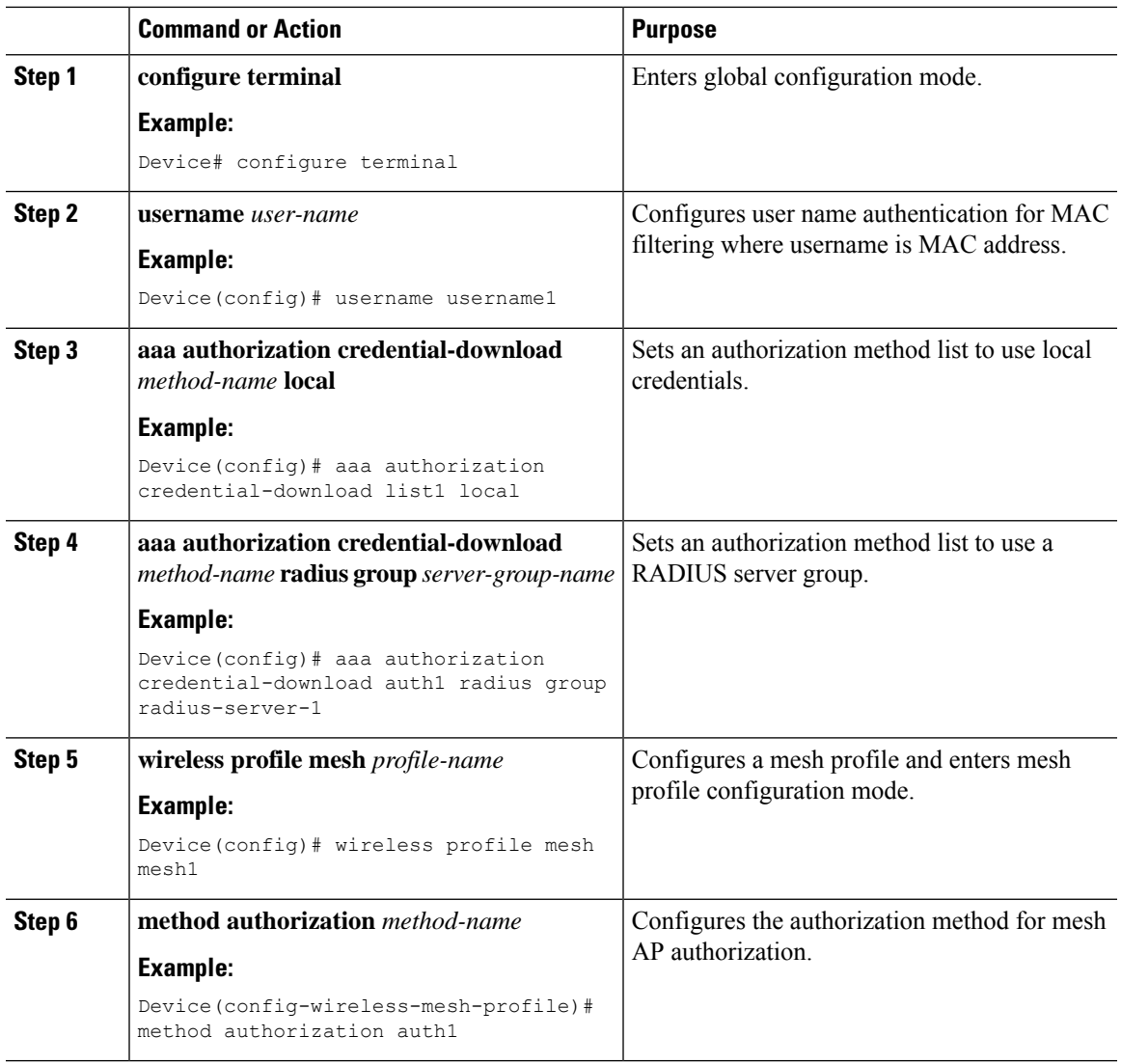

## <span id="page-4-0"></span>**Preshared Key Provisioning**

Customers with mesh deployments can see their MAPs moving out of their network and joining another mesh network when both these mesh deployments use AAA with wild card MAC filtering to allow the association of MAPs. Since MAPs might use EAP-FAST, this cannot be controlled because a security combination of

MAC address and type of AP is used for EAP, and no controlled configuration is available. The preshared key (PSK) option with a default passphrase also presents a security risk.

This issue is prominently seen in overlapping deployments of two service providers when the MAPs are used in a moving vehicle (public transportation, ferry, ship, and so on.). This way, there is no restriction on MAPs to remain with the service providers' mesh network, and MAPs can get hijacked or getting used by another service provider's network and cannot serve the intended customers of the original service providers in the deployment.

The PSK key provisioning feature enables a provisionable PSK functionality from the controller which helps make a controlled mesh deployment and enhance MAPs security beyond the default one. With this feature the MAPs that are configured with a custom PSK, will use the PSK key to do their authentication with their RAPs and controller.

### **Configuring PSK Provisioning (GUI)**

To configure PSK provisioning, follows these steps:

#### **Procedure**

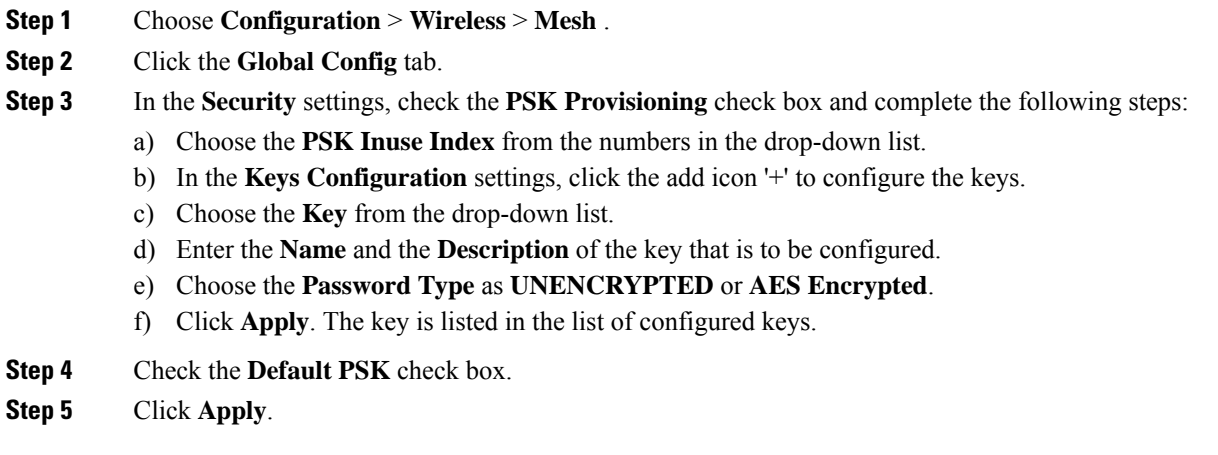

### **Configuring PSK Provisioning (CLI)**

When PSK provisioning is enabled, the APs join with default PSK initially. After that PSK provisioning key is set, the configured key is pushed to the newly joined AP.

Follow the procedure given below to configure a PSK:

#### **Before you begin**

The provisioned PSK should have been pushed to all the APs that are configured with PSK as mesh security.

**Note** • PSKs are saved across reboots in the controller as well as on the corresponding mesh AP.

- A controller can have total of five PSKs and one default PSK.
- A mesh AP deletes its provisioned PSK only on factory reset.
- A mesh AP never uses the default PSK after receiving the first provisioned PSK.

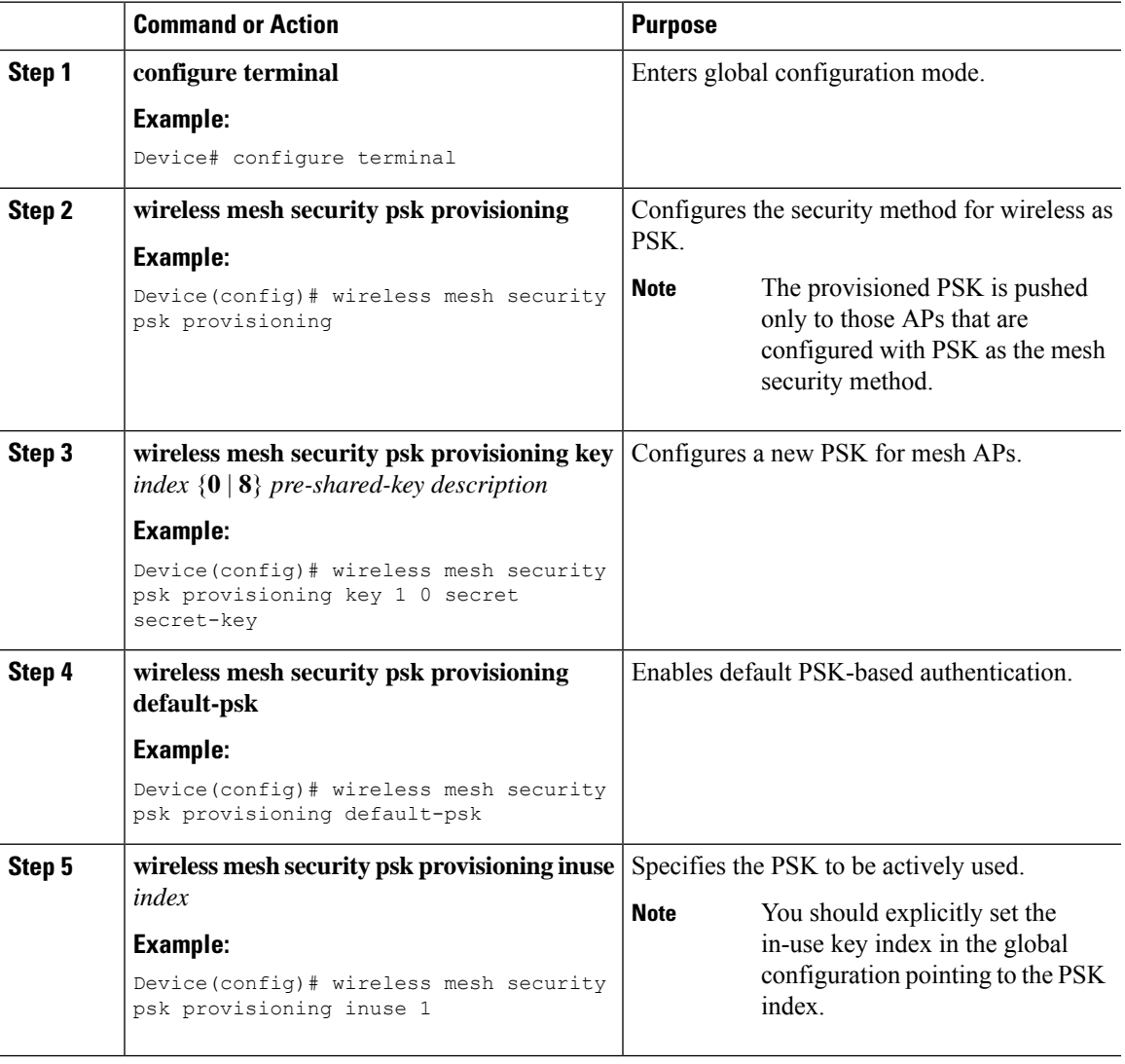

## <span id="page-7-0"></span>**EAP Authentication**

Local EAP is an authentication method that allows users and wireless clients to be authenticated locally on the controller. It is designed for use in remote offices that want to maintain connectivity with wireless clients when the backend system gets disrupted or the external authentication server goes down. When you enable local EAP, the controller serves as the authentication server and the local user database, which in turn, removes dependence on an external authentication server. Local EAP retrieves user credentials from the local user database or the LDAP backend database to authenticate users. Local EAP supports only the EAP-FAST authentication method for MAP authentication between the controller and wireless clients.

Local EAP uses an LDAP server as its backend database to retrieve user credentials for MAP authentication between the controller and wireless clients. An LDAP backend database allows the controller to query an LDAP server for the credentials (username and password) of a particular user. These credentials are then used to authenticate the user.

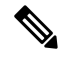

If RADIUS servers are configured on the controller, the controller tries to authenticate the wireless clients using the RADIUS servers first. Local EAP is attempted only if RADIUS servers are not found, timed out, or were not configured. **Note**

### **EAP Authentication with LSC**

Locally significant certificate-based (LSC-based) EAP authentication is also supported for MAPs. To use this feature, you should have a public key infrastructure (PKI) to control certification authority, define policies, validity periods, and restrictions and usages on the certificates that are generated, and get these certificates installed on the APs and controller.

After these customer-generated certificates or LSCs are available on the APs and controller, the devices can start using these LSCs, to join, authenticate, and derive a session key.

LSCs do not remove any preexisting certificates from an AP. An AP can have both LSC and manufacturing installed certificates (MIC). However, after an AP is provisioned with an LSC, the MIC certificate is not used during boot-up. A change from an LSC to MIC requires the corresponding AP to reboot.

The controller also supports mesh security with EAP authentication to a designated server in order to:

- Authenticate the mesh child AP
- Generate a master session key (MSK) for packet encryption.

### <span id="page-7-1"></span>**Bridge Group Names**

Bridge group names (BGNs) control the association of MAPs to the parent mesh AP. BGNs can logically group radios to avoid two networks on the same channel from communicating with each other. The setting is also useful if you have more than one RAPin your network in the same sector (area). BGN is a string comprising a maximum of 10 characters.

A BGN of *NULL VALUE* is assigned by default during manufacturing. Although not visible to you, it allows a MAP to join the network prior to your assignment of your network-specific BGN.

If you have two RAPs in your network in the same sector (for more capacity), we recommend that you configure the two RAPs with the same BGN, but on different channels.

When Strict Match BGN is enabled on a MAP, it will scan ten times to find a matching BGN parent. After ten scans, if the AP does not find the parent with matching BGN, it will connect to the nonmatched BGN and maintain the connection for 15 minutes. After 15 minutes, the AP will again scan ten times, and this cycle continues. The default BGN functionalities remain the same when Strict Match BGN is enabled.

In Cisco Catalyst 9800 Series Wireless Controller, the BGN is configured on the mesh profile. Whenever a MAP joins the controller, the controller pushes the BGN that is configured on the mesh profile to the AP.

In the EWC HA pair, switchover happens if you change the BGN configuration. If you remove the configured BGN from the mesh profile, a switchover is triggered. **Note**

#### **Preferred Parent Selection**

The preferred parent for a MAP enables you to enforce a linear topology in a mesh environment. With this feature, you can override the Adaptive Wireless Path Protocol-defined (AWPP-defined) parent selection mechanism and force a MAP to go to a preferred parent.

For Cisco Wave 1 APs, when you configure a preferred parent, ensure that you specify the MAC address of the actual mesh neighbor for the desired parent. This MAC address is the base radio MAC address that has the letter "f" as the final character. For example, if the base radio MAC address is 00:24:13:0f:92:00, then you must specify 00:24:13:0f:92:0f as the preferred parent.

Device# ap name ap1 mesh parent preferred 00:24:13:0f:92:0f

For Cisco Wave 2 APs, when you configure a preferred parent, the MAC address is the base radio MAC address that has "0x11" added to the last two characters. For example, if the base radio MAC address is 00:24:13:0f:92:00, then you must specify 00:24:13:0f:92:11 as the preferred parent.

Device# ap name ap1 mesh parent preferred 00:24:13:0f:92:11

### **Configuring a Bridge Group Name (GUI)**

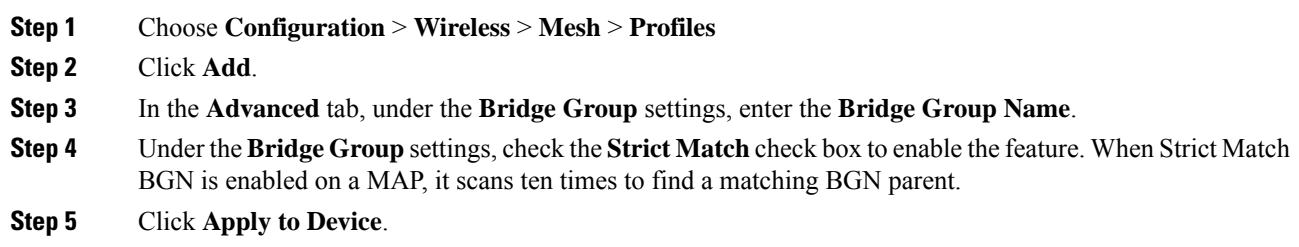

### **Configuring a Bridge Group Name (CLI)**

- If a bridge group name (BGN) is configured on a mesh profile, whenever a MAP joins the controller, it pushes the BGN configured on the mesh profile to the AP.
- Whenever a mesh AP moves from AireOS controller to the Cisco Catalyst 9800 Series Wireless Controller, the BGN configured on the mesh profile is pushed to that AP and stored there.

#### **Procedure**

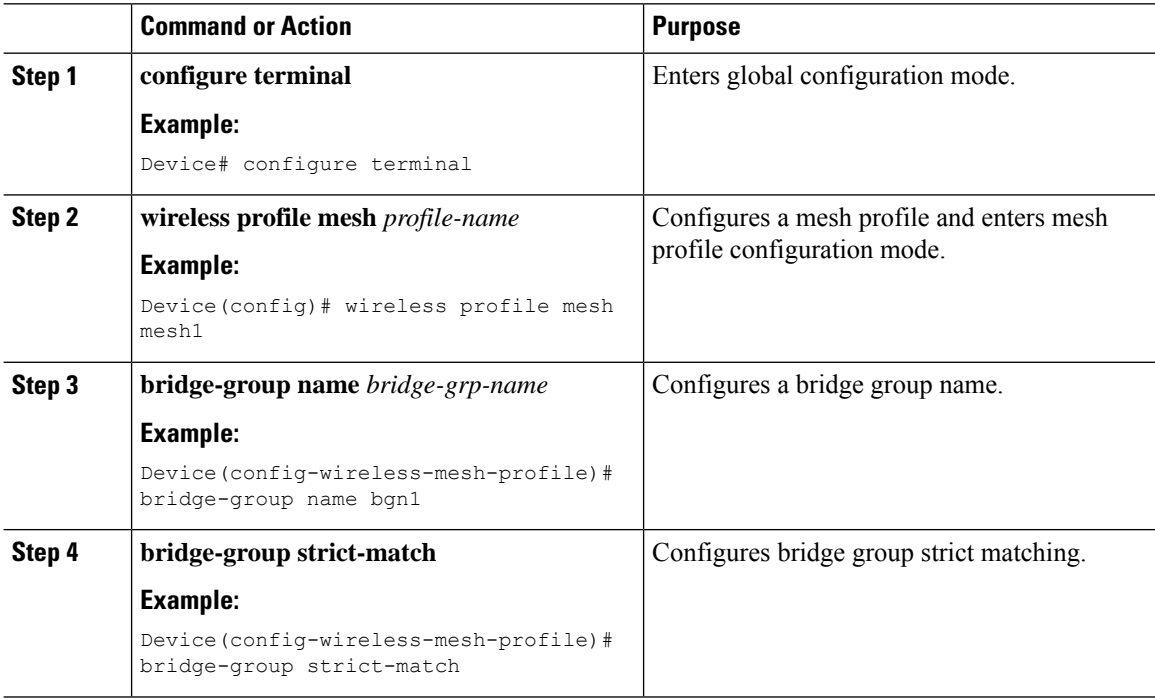

## <span id="page-9-0"></span>**Mesh Backhaul at 2.4 GHz and 5 GHz**

A backhaul is used to create only the wireless connection between MAPs. The backhaul interface is 802.11a/n/ac/g depending upon the AP. The default backhaul interface is 5-GHz. The rate selection isimportant for effective use of the available radio frequency spectrum. The rate can also affect the throughput of client devices. (Throughput is an important metric used by industry publications to evaluate vendor devices.)

Mesh backhaul is supported at 2.4-GHz and 5-GHz. However, in certain countries it is not allowed to use mesh network with a 5-GHz backhaul network. The 2.4-GHz radio frequencies allow you to achieve much larger mesh or bridge distances. When a RAP gets a slot-change configuration, it gets propagated from the RAP to all its child MAPs. All the MAPs get disconnected and join the new configured backhaul slot.

### **Configuring Mesh Backhaul (CLI)**

This section describes how to configure mesh backhaul at 2.4 GHz.

### **Command or Action Purpose apname** *ap\_name* **meshbackhaul radiodot11** Changes the mesh backhaul to 2.4 GHz. *24ghz* **Step 1 Example:**

Device # ap name test-ap mesh backhaul radio dot11 24ghz

## <span id="page-10-0"></span>**Dynamic Frequency Selection**

**Procedure**

To protect the existing radar services, the regulatory bodies require that devices that have to share the newly opened frequency sub-band behave in accordance with the Dynamic Frequency Selection (DFS) protocol. DFS dictates that in order to be compliant, a radio device must be capable of detecting the presence of radar signals. When a radio detects a radar signal, the radio should stop transmitting for at least 30 minutes to protect that service. The radio should then select a different channel to transmit on, but only after monitoring it. If no radar is detected on the projected channel for at least one minute, the new radio service device can begin transmissions on that channel. The DFS feature allows mesh APs to immediately switch channels when a radar event is detected in any of the mesh APs in a sector.

### **Configuring Dynamic Frequency Selection (GUI)**

#### **Procedure**

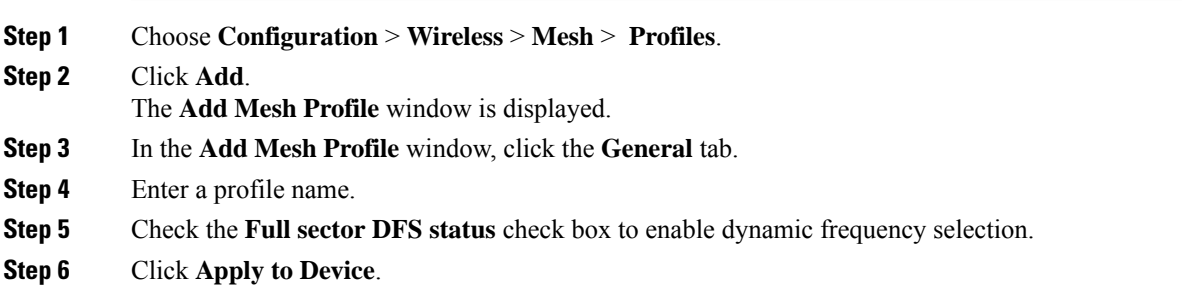

### **Configuring Dynamic Frequency Selection (CLI)**

DFS specifies the types of radar waveforms that should be detected along with certain timers for an unlicensed operation in the DFS channel.

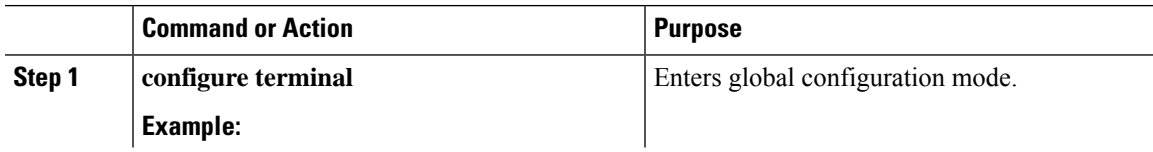

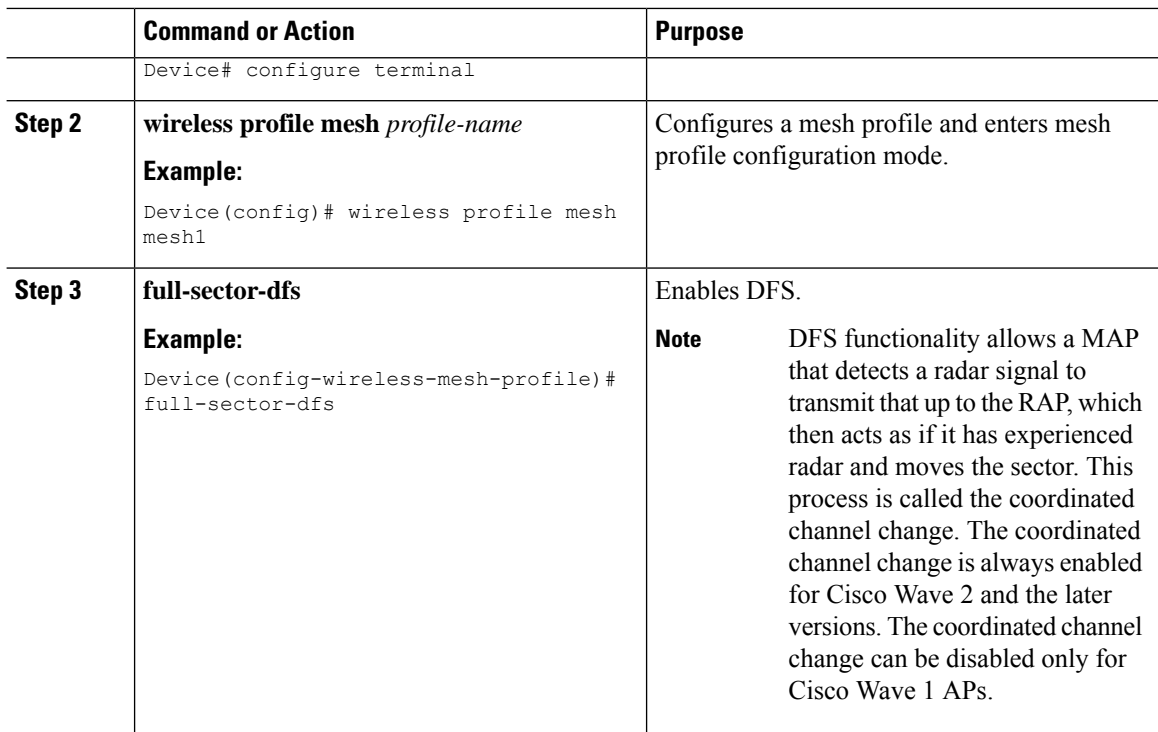

## <span id="page-11-0"></span>**Country Codes**

Controllers and APs are designed for use in many countries having varying regulatory requirements. The radios within the APs are assigned to a specific regulatory domain at the factory (such as -E for Europe), but the country code enables you to specify a particular country of operation (such as FR for France or ES for Spain). Configuring a country code ensures that each radio's broadcast frequency bands, interfaces, channels, and transmit power levels are compliant with country-specific regulations.

In certain countries, there is a difference in the following for indoor and outdoor APs:

- Regulatory domain code
- Set of channels supported
- Transmit power level

## <span id="page-11-1"></span>**Intrusion Detection System**

The Cisco Intrusion Detection System/Intrusion Prevention System (CIDS/CIPS) instructs controllers to block certain clients from accessing a wireless network when attacks involving these clients are detected in Layer 3 through Layer 7. This system offers significant network protection by helping to detect, classify, and stop threats, including worms, spyware or adware, network viruses, and application abuse.

### **Configuring the Intrusion Detection System (GUI)**

### **Procedure**

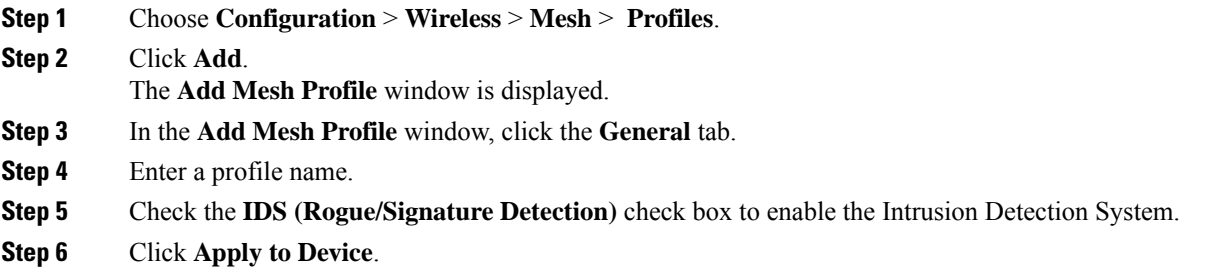

### **Configuring the Intrusion Detection System (CLI)**

When enabled, the intrusion detection system generates reports for all the traffic on the client access. However, this is not applicable for the backhaul traffic.

### **Procedure**

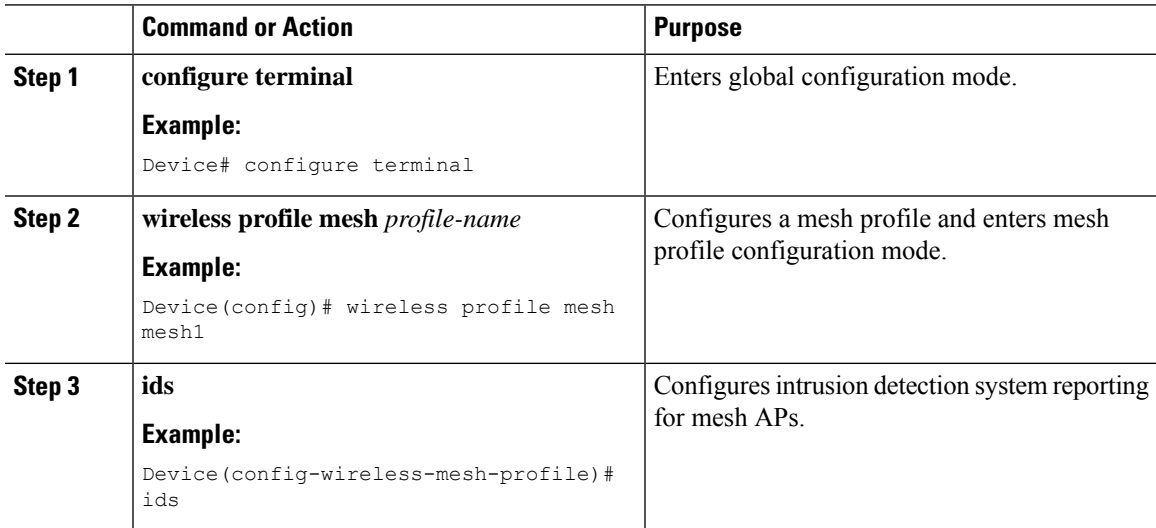

## <span id="page-12-0"></span>**Mesh Interoperability Between Controllers**

Interoperability can be maintained between AireOS and the Cisco Catalyst 9800 Series Wireless Controller with the following support:

• MAPs can join an AireOS controller through a mesh network formed by APs connected to a Cisco Catalyst 9800 Series Wireless Controller.

- MAPs can join a Cisco Catalyst 9800 Series Wireless Controller through a mesh network formed by APs connected to as AireOS controller.
- MAP roaming is supported between parent mesh APs connected to AireOS and the Cisco Catalyst 9800 Series Wireless Controller by using PMK cache.

For seamless interoperability, AireOS controller and the Cisco Catalyst 9800 Series Wireless Controller should be in the same mobility group and use the image versions that support IRCM. **Note**

## <span id="page-13-0"></span>**Mesh Convergence**

Mesh convergence allows MAPsto reestablish connection with the controller, when it loses backhaul connection with the current parent. To improve the convergence time, each mesh AP maintains a subset of channels that is used for future scan-seek and to identify a parent in the neighbor list subset.

The following convergence methods are supported.

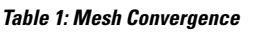

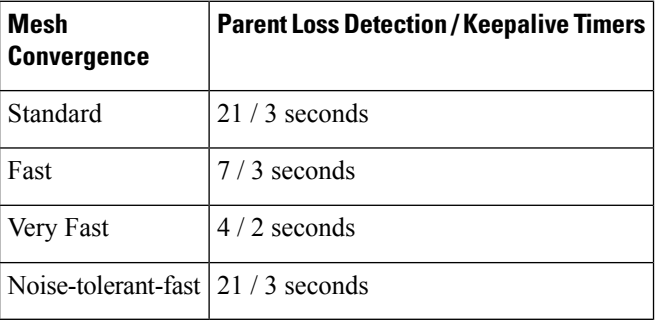

## **Noise-Tolerant Fast**

Noise-tolerant fast detection is based on the failure to get a response for an AWPP neighbor request, which evaluates the current parent every 21 seconds in the standard method. Each neighbor is sent a unicast request every 3 seconds along with a request to the parent. Failure to get a response from the parent initiates either a roam if neighbors are available on the same channel or a full scan for a new parent.

### **Configuring Mesh Convergence (CLI)**

This section provides information about how to configure mesh convergence.

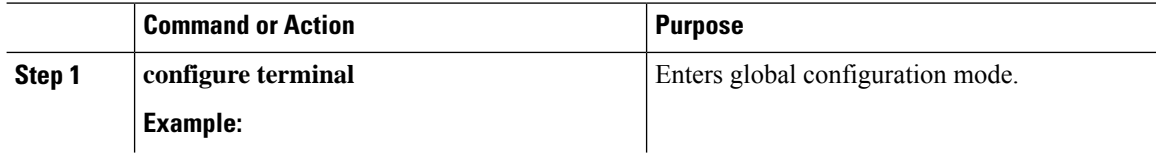

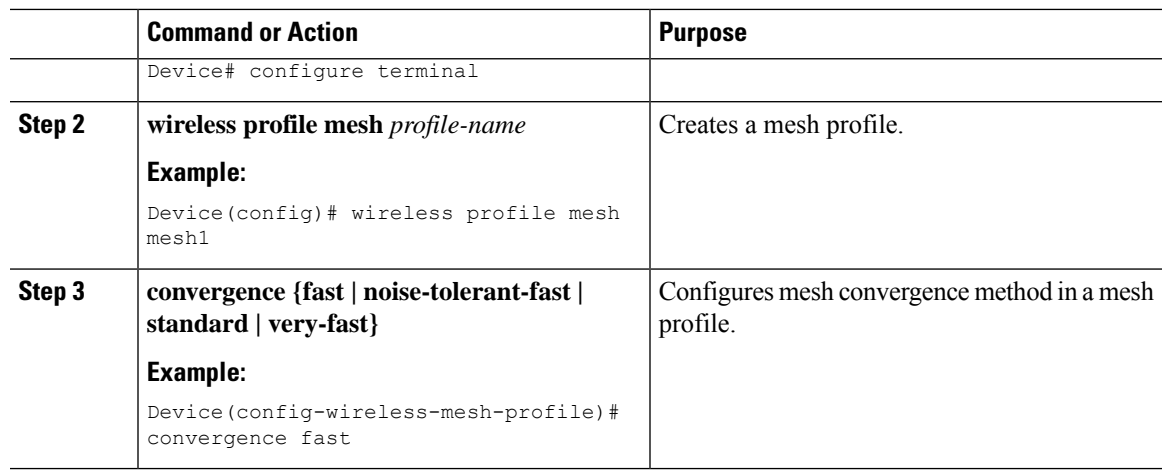

## <span id="page-14-0"></span>**Ethernet Bridging**

For security reasons, the Ethernet port on all the MAPs are disabled by default. They can be enabled only by configuring Ethernet bridging on the root and its respective MAP.

Both tagged and untagged packets are supported on secondary Ethernet interfaces.

In a point-to-point bridging scenario, a Cisco Aironet 1500 Series MAP can be used to extend a remote network by using the backhaul radio to bridge multiple segments of a switched network. This is fundamentally a wireless mesh network with one MAP and no WLAN clients. Just as in point-to-multipoint networks, client access can still be provided with Ethernet bridging enabled, although if bridging between buildings, MAP coverage from a high rooftop might not be suitable for client access. To use an Ethernet-bridged application, enable the bridging feature on the RAP and on all the MAPs in that sector.

Ethernet bridging should be enabled for the following scenarios:

- Use mesh nodes as bridges.
- Connect Ethernet devices, such as a video camera on a MAP using its Ethernet port.

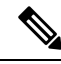

Ensure that Ethernet bridging is enabled for every parent mesh AP taking the path from the mesh AP to the controller. **Note**

In a mesh environment with VLAN support for Ethernet bridging, the secondary Ethernet interfaces on MAPs are assigned a VLAN individually from the controller. All the backhaul bridge links, both wired and wireless, are trunk links with all the VLANs enabled. Non-Ethernet bridged traffic, as well as untagged Ethernet bridged traffic travels along the mesh using the native VLAN of the APs in the mesh. It is similar for all the traffic to and from the wireless clients that the APs are servicing. The VLAN-tagged packets are tunneled through AWPP over wireless backhaul links.

#### **VLAN Tagging for MAP Ethernet Clients**

The backhaul interfaces of mesh APs are referred to as primary interfaces, and other interfaces are referred to as secondary interfaces.

Ethernet VLAN tagging allows specific application traffic to be segmented within a wireless mesh network and then forwarded (bridged) to a wired LAN (access mode) or bridged to another wireless mesh network (trunk mode).

### **Configuring Ethernet Bridging (GUI)**

#### **Procedure**

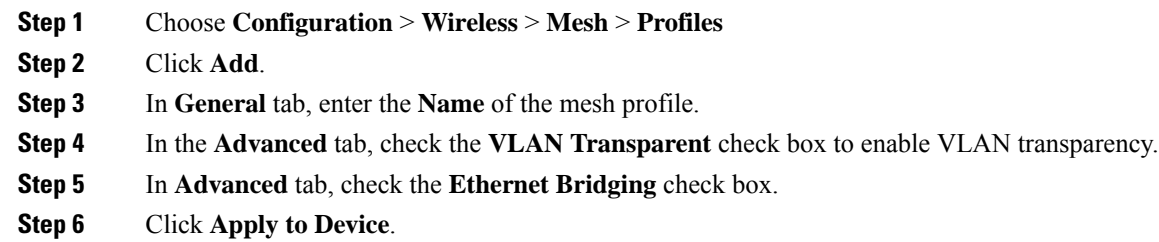

### **Configuring Ethernet Bridging (CLI)**

The Ethernet port on the MAPs are disabled by default. It can be enabled only by configuring Ethernet bridging on the Root AP and the other respective MAPs.

Ethernet bridging can be enabled for the following scenarios:

- To use the mesh nodes as bridges.
- To connect Ethernet devices, such as a video camera, on a MAP using the MAP's Ethernet port.

#### **Before you begin**

- Ensure that you configure the following commands under the mesh profile configuration for Ethernet bridging to be enabled:
	- **ethernet-bridging**: Enables the Ethernet Bridging feature on an AP.
	- **no ethernet-vlan-transparent**: Makes the wireless mesh bridge VLAN aware. Allows VLAN filtering with the following AP command: **[no] mesh ethernet** {**0** | **1** | **2** | **3**} **mode trunk vlan allowed**.

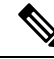

- If you wish to have all the VLANs bridged (where bridge acts like a piece of wire), then you must enable VLAN transparency, which allows all VLANS to pass. If you choose to use VLAN transparent mode, it is best to filter the VLANS on the wired side of the network to avoid unnecessary traffic from flooding the network. **Note**
	- The switch port to which the Root AP is connected should be configured as the trunk port for Ethernet bridging to work.

- For Bridge mode APs, use the **ap name** *name-of-rap* **mesh vlan-trunking native** *vlan-id* command to configure a trunk VLAN on the corresponding RAP. The Ethernet Bridging feature will not be enabled on the AP without configuring this command.
- For Flex+Brigde APs, configure the native VLAN ID under the corresponding flex profile.

### **Procedure**

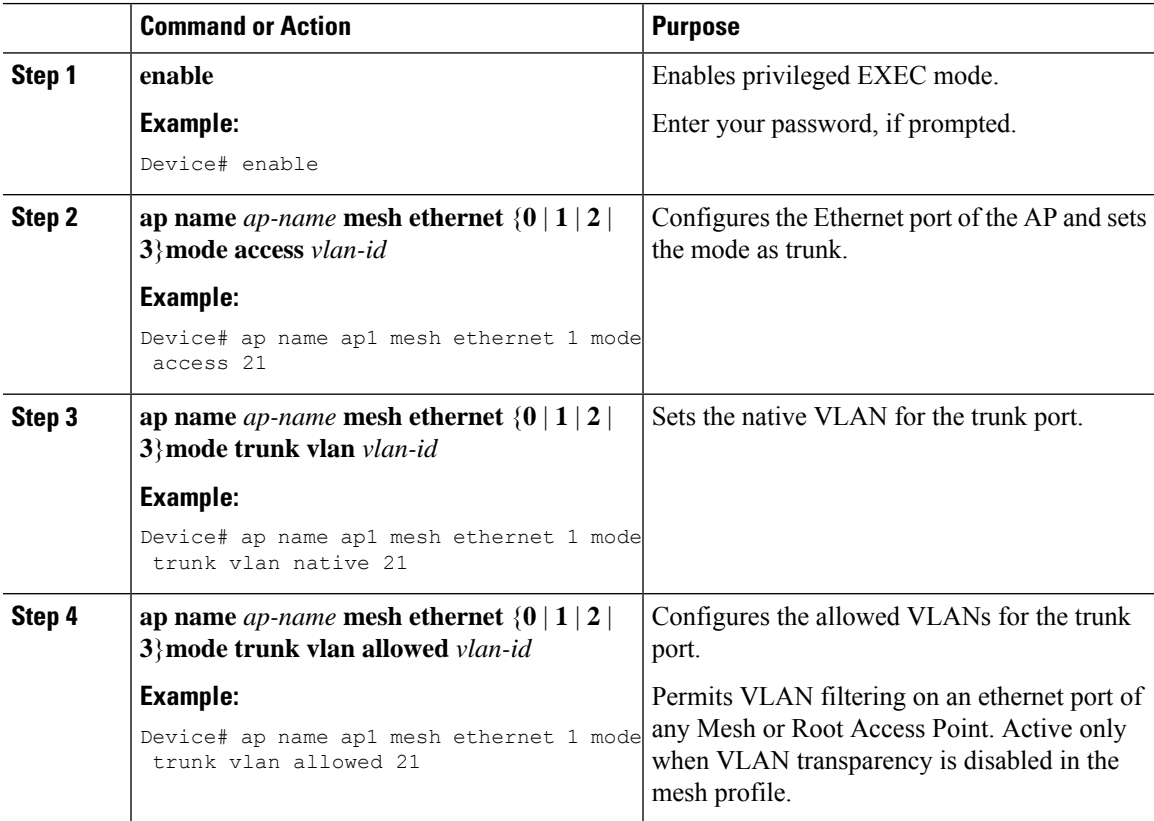

## <span id="page-16-0"></span>**Mesh Daisy Chaining**

Mesh APs have the capability to *daisy chain* APs when they function as MAPs. The *daisy chained* MAPs can either operate the APs as a serial backhaul, allowing different channels for uplink and downlink access, thus improving backhaul bandwidth, or extend universal access. Extending universal access allows you to connect a local mode or FlexConnect mode Mesh AP to the Ethernet port of a MAP, thus extending the network to provide better client access.

Daisy chained APs must be cabled differently depending on how the APs are powered. If an AP is powered using DC power, an Ethernet cable must be connected directly from the LAN port of the Primary AP to the PoE in a port of the Subordinate AP.

The following are the guidelines for the daisy chaining mode:

- Primary MAP should be configured as mesh AP.
- Subordinate MAP should be configured as root AP.
- Daisy chaining should be enabled on both primary and subordinate MAP.
- Ethernet bridging should be enabled on all the APs in the Bridge mode. Enable Ethernet bridging in the mesh profile and map all the bridge mode APs in the sector to the same mesh profile.
- VLAN support should be enabled on the wired root AP, subordinate MAP, and primary MAP along with proper native VLAN configuration.

### **Restrictions for Mesh Ethernet Daisy Chaining**

- This feature is applicable to the Cisco Industrial Wireless 3702 AP only.
- This feature is applicable to APs operating in Bridge mode and Flex+Bridge mode only.
- In Flex+Bridge mode, if local switching WLAN is enabled, the work group bridge (WGB) multiple VLAN is not supported.
- To support the Ethernet daisy chain topology, you must not connect the Cisco Industrial Wireless 3702 PoE out port to other Cisco Industrial Wireless 3702 PoE in the port, and the power injector must be used as power supply for the AP.
- The network convergence time increases when the number of APs increase in the chain.
- Any EWC capable AP which is part of daisy chaining and has been assigned the RAP role, must be in CAPWAP mode (ap-type capwap).

### **Prerequisites for Mesh Ethernet Daisy Chaining**

- Ensure that you have configured the AP role as root AP.
- Ensure that you have enabled Ethernet Bridging and Strict Wired Uplink on the corresponding AP.
- Ensure that you have disabled VLAN transparency.
- To enable VLAN support on each root AP for bridge mode APs, use the **ap name** *name-of-rap* **mesh vlan-trunking [native]** *vlan-id* command to configure a trunk VLAN on the corresponding RAP.
- To enable VLAN support on each root AP, for Flex+Bridge APs, you must configure the native VLAN ID under the corresponding flex profile.
- Ensure that you use a 4-pair cables that support 1000 Mbps. This feature does not work properly with 2-pair cables supporting 100 Mbps.

### **Configuring Mesh Ethernet Daisy Chaining (CLI)**

The following section providesinformation about how to configure the Mesh Ethernet Daisy Chaining feature on a mesh AP.

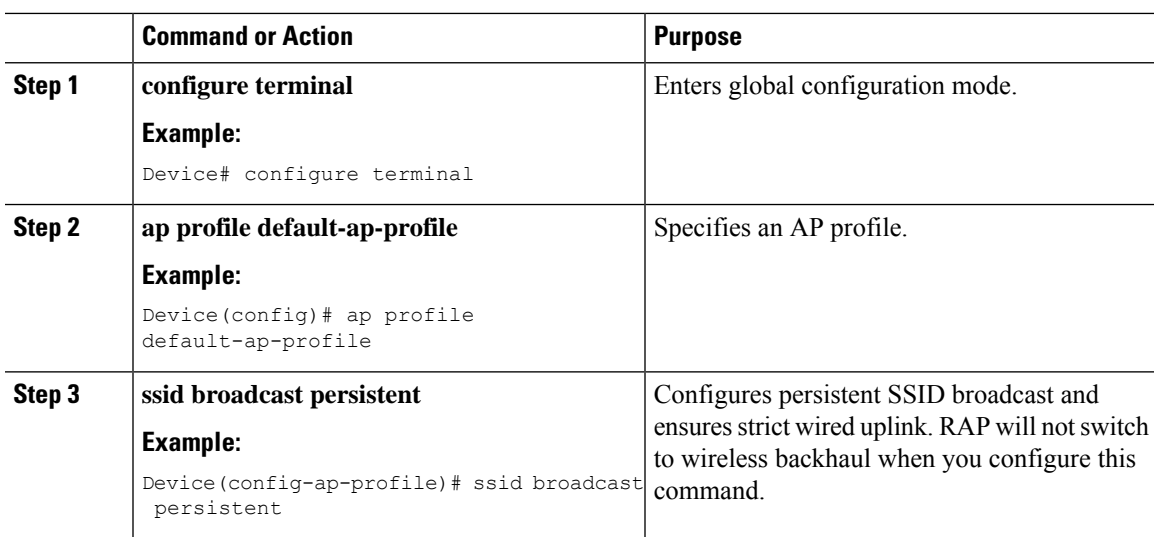

#### **Procedure**

## <span id="page-18-0"></span>**Multicast Over Mesh Ethernet Bridging Network**

Mesh multicast modes determine how bridging-enabled APs such as MAP and RAP, send multicast packets among Ethernet LANs within a mesh network. Mesh multicast modes manage only non-CAPWAP multicast traffic. CAPWAP multicast traffic is governed by a different mechanism.

Different mesh multicast modes are available to manage multicast and broadcast packets on all MAPs. When enabled, these modes reduce unnecessary multicast transmissions within the mesh network and conserve backhaul bandwidth.

The mesh multicast modes are:

- Regular mode: Regular mode for multicast is not supported on Cisco Catalyst 9124 Series Outdoor Access Points on EWC.
- In-only mode: Multicast packets received from the Ethernet by a MAP are forwarded to the corresponding RAP's Ethernet network. No additional forwarding occurs, which ensures that non-CAPWAP multicasts received by the RAP are not sent back to the MAP Ethernet networks within the mesh network (their point of origin), and MAP to MAP multicasts do not occur because such multicasts are filtered out.
- In-out mode: The RAP and MAP both multicast but in a different manner.
	- If multicast packets are received at a MAP over Ethernet, they are sent to the RAP; however, they are not sent to other MAP over Ethernet, and the MAP-to-MAP packets are filtered out of the multicast.
	- If multicast packets are received at a RAP over Ethernet, they are sent to all the MAPs and their respective Ethernet networks. When the in-out mode is in operation, it is important to properly partition your network to ensure that a multicast sent by one RAP is not received by another RAP on the same Ethernet segment and then sent back into the network.

### **Configuring Multicast Modes Over Mesh (GUI)**

### **Procedure**

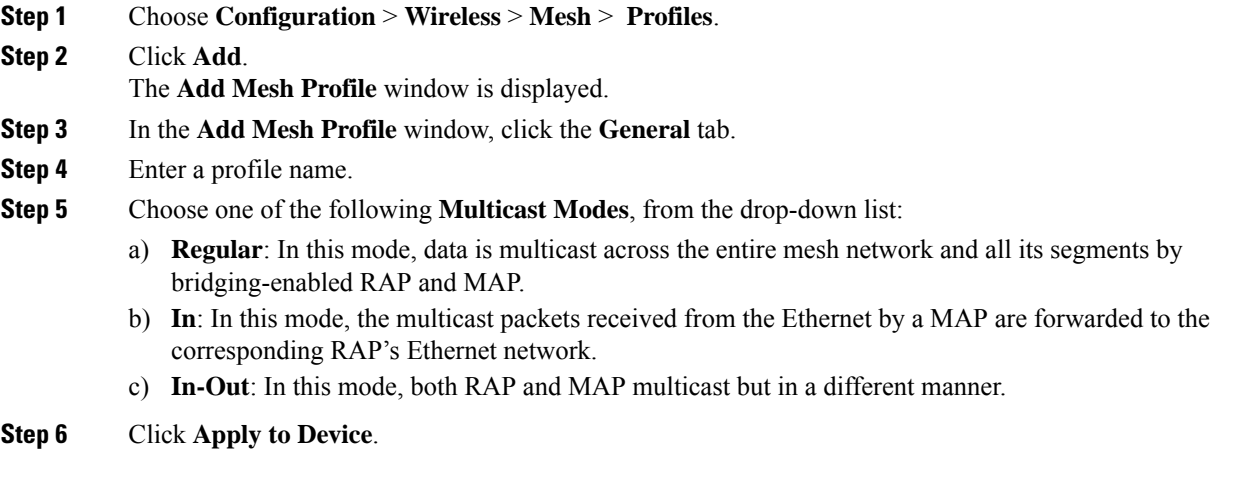

### **Configuring Multicast Modes over Mesh**

- If multicast packets are received at a MAP over Ethernet, they are sent to the RAP. However, they are not sent to other MAPs. MAP-to-MAP packets are filtered out of the multicast.
- If multicast packets are received at a RAPover Ethernet, they are sent to all the MAPs and their respective Ethernet networks.
- The *in-out* mode is the default mode. When this *in-out* mode is in operation, it is important to properly partition your network to ensure that a multicast sent by one RAP is not received by another RAP on the same Ethernet segment, and then sent back into the network.

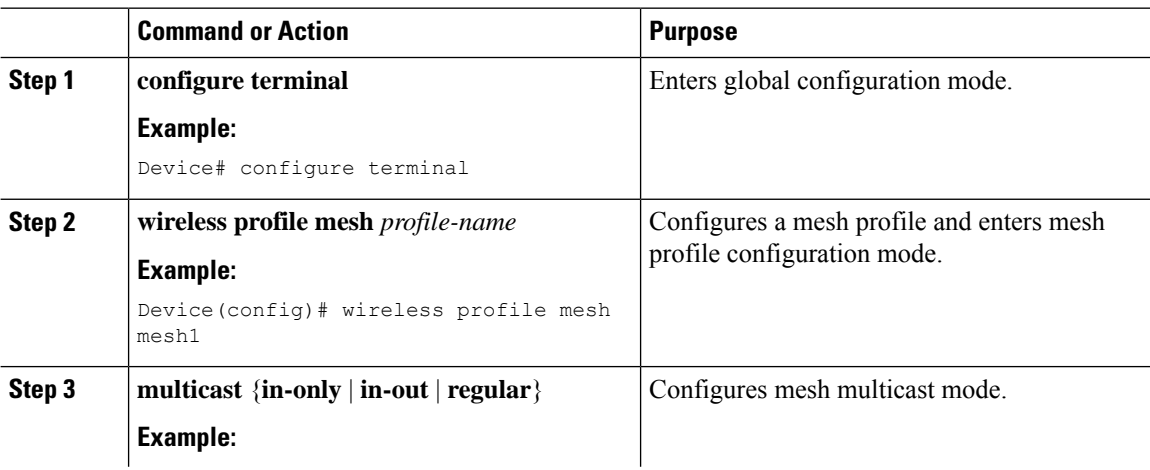

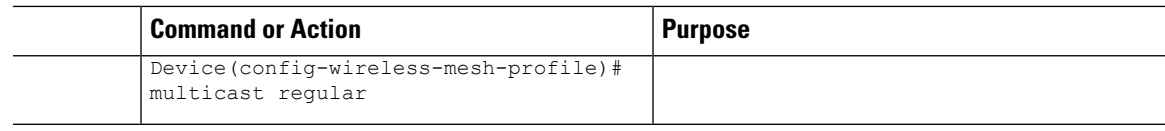

## <span id="page-20-0"></span>**Radio Resource Management on Mesh**

The Radio Resource Management (RRM) software embedded in the controller acts as a built-in RF engineer to consistently provide real-time RF management of your wireless network. RRM enables the controller to continually monitor the associated lightweight APs for information on traffic load, interference, noise, coverage, and other nearby APs:

The RRM measurement in the mesh AP backhaul is enabled based on the following conditions:

- Mesh AP has the Root AP role.
- Root AP has joined using Ethernet link.
- Root AP is not serving any child AP.

### **Configuring RRM on Mesh Backhaul (GUI)**

### **Procedure**

- **Step 1** Choose **Configuration** > **Wireless** > **Mesh** > **Global Config**.
- **Step 2** In the **Backhaul** section, check the **RRM** check box to enable radio resource management on mesh.
- **Step 3** Click **Apply**.

### **Configuring RRM on Mesh Backhaul (CLI)**

The RRM measurement in the mesh AP backhaul is enabled based on the following conditions:

- Mesh AP has the Root AP role.
- Root AP has joined using an Ethernet link.
- Root AP is not serving any child AP.

Follow the procedure given below to enable RRM in the mesh backhaul:

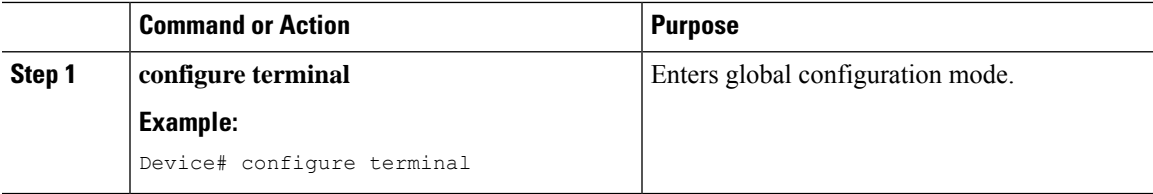

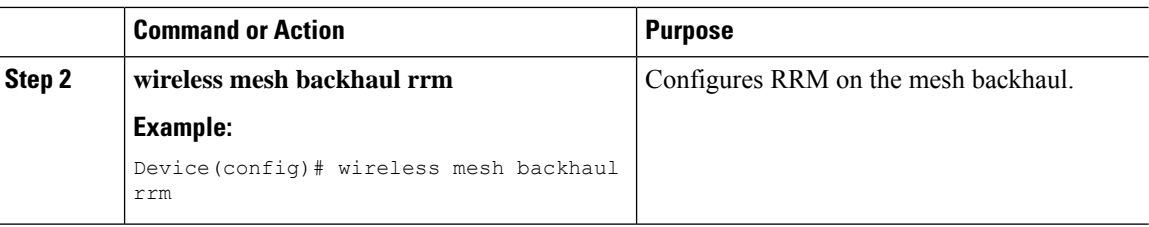

## <span id="page-21-0"></span>**Mesh Leaf Node**

You can configure a MAP with lower performance to work only as a leaf node. When the mesh network is formed and converged, the leaf node can only work as a child MAP, and cannot be selected by other MAPs as a parent MAP, thus ensuring that the wireless backhaul performance is not downgraded.

### **Configuring the Mesh Leaf Node (GUI)**

### **Procedure**

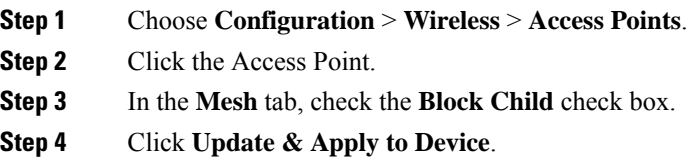

### **Configuring the Mesh Leaf Node (CLI)**

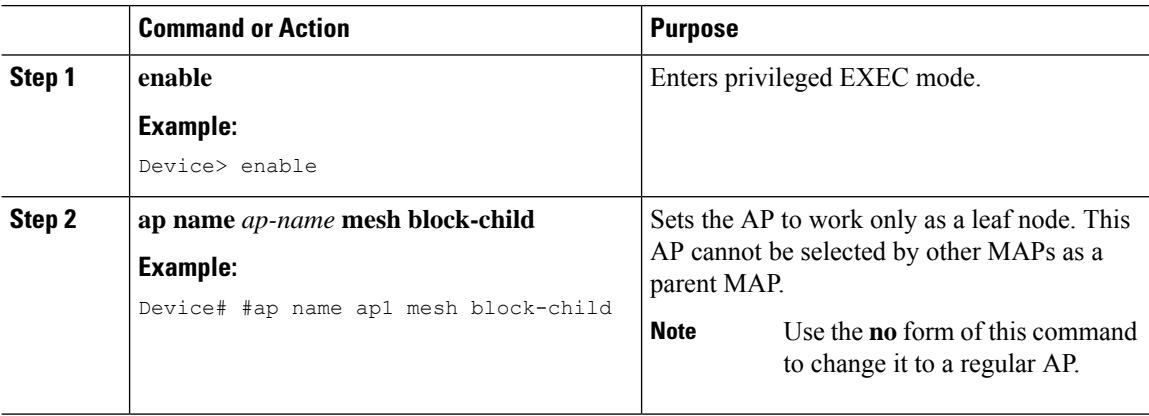

## <span id="page-22-0"></span>**Flex+Bridge Mode**

Flex+Bridge mode is used to enable FlexConnect capabilities on mesh (bridge mode) APs. Mesh APs inherit VLANs from the root AP that is connected to it.

Any EWC capable AP in Flex mode connected to a MAP, should be in CAPWAP mode (AP-type CAPWAP).

You can enable or disable VLAN trunking and configure a native VLAN ID on each AP for any of the following modes:

- FlexConnect
- Flex+Bridge (FlexConnect+Mesh)

## <span id="page-22-1"></span>**Backhaul Client Access**

When Backhaul Client Access is enabled, it allows wireless client association over the backhaul radio. The backhaul radio can be a 2.4-GHz or 5-GHz radio. This means that a backhaul radio can carry both backhaul traffic and client traffic.

When Backhaul Client Access is disabled, only backhaul traffic is sent over the backhaul radio, and client association is performed only over the access radio.

Backhaul Client Access is disabled by default. After the Backhaul Client Access is enabled, all the MAPs, except subordinate AP and its child APs in daisy-chained deployment, reboot. **Note**

### **Configuring Backhaul Client Access (GUI)**

#### **Procedure**

- **Step 1** Choose **Configuration** > **Wireless** > **Mesh** > **Profiles**
- **Step 2** Choose a profile.
- **Step 3** In **General** tab, check the **Backhaul Client Access** check box.
- **Step 4** Click **Update & Apply to Device**.

### **Configuring Backhaul Client Access (CLI)**

Backhaul client access is disabled by default. After it is enabled, all the MAPs, except subordinate AP and its child APs in daisy-chained deployment, reboot. **Note**

Follow the procedure given below to enable backhaul client access on a mesh profile:

### **Procedure**

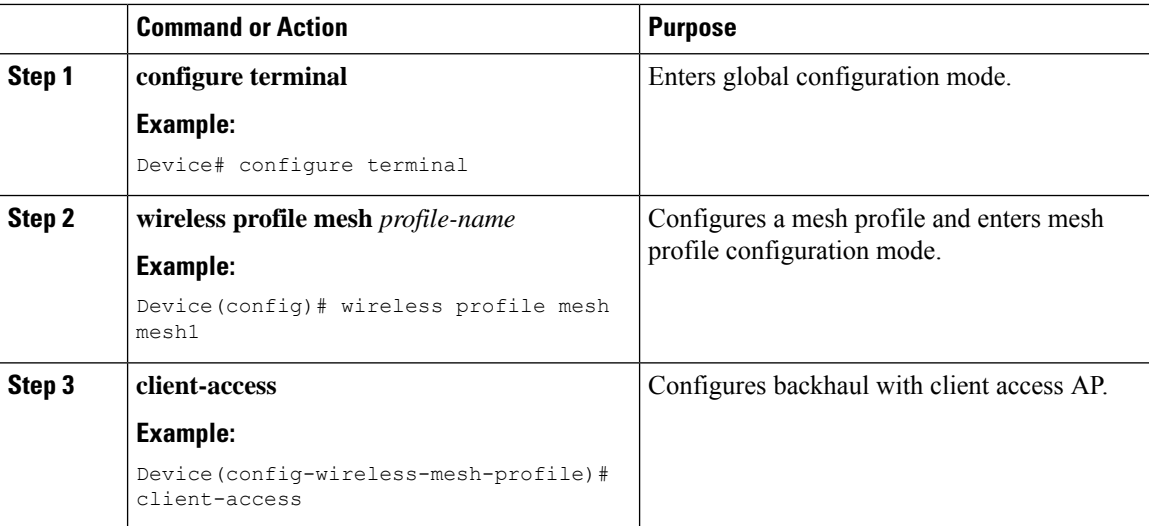

## <span id="page-23-0"></span>**Configuring Dot11ax Rates on Mesh Backhaul Per Access Point (GUI)**

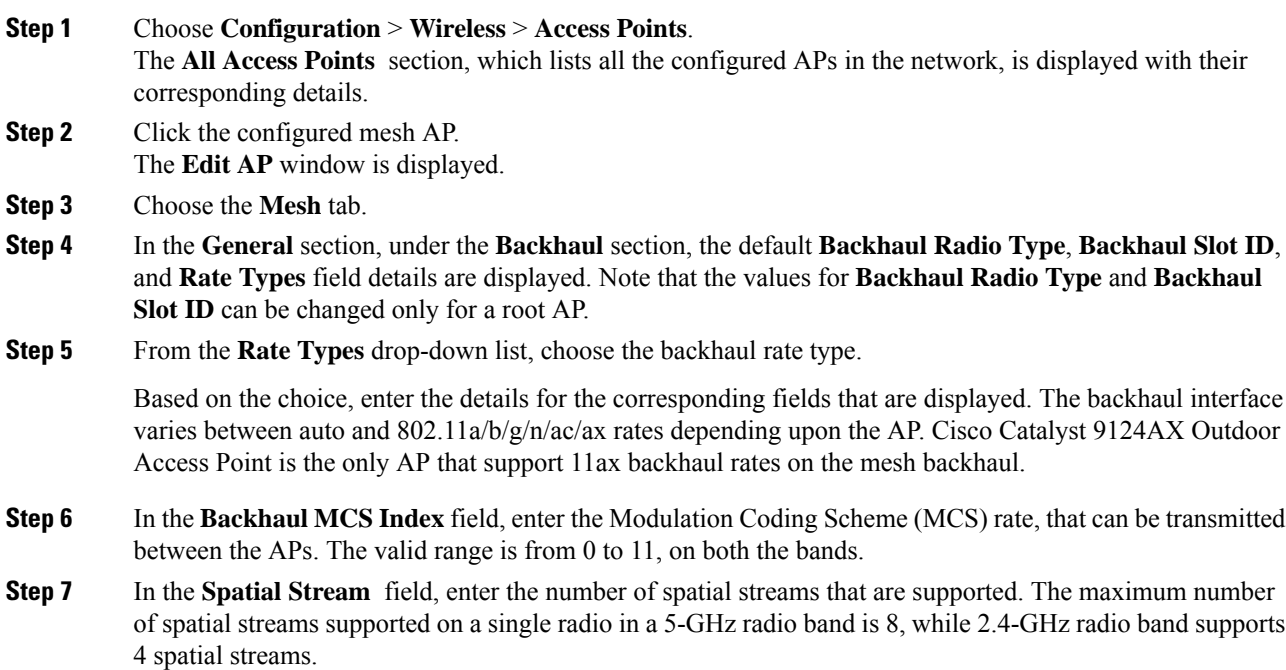

**Step 8** Click **Update and Apply to Device**.

## <span id="page-24-0"></span>**Configuring Dot11ax Rates on Mesh Backhaul in Mesh Profile (GUI)**

#### **Procedure**

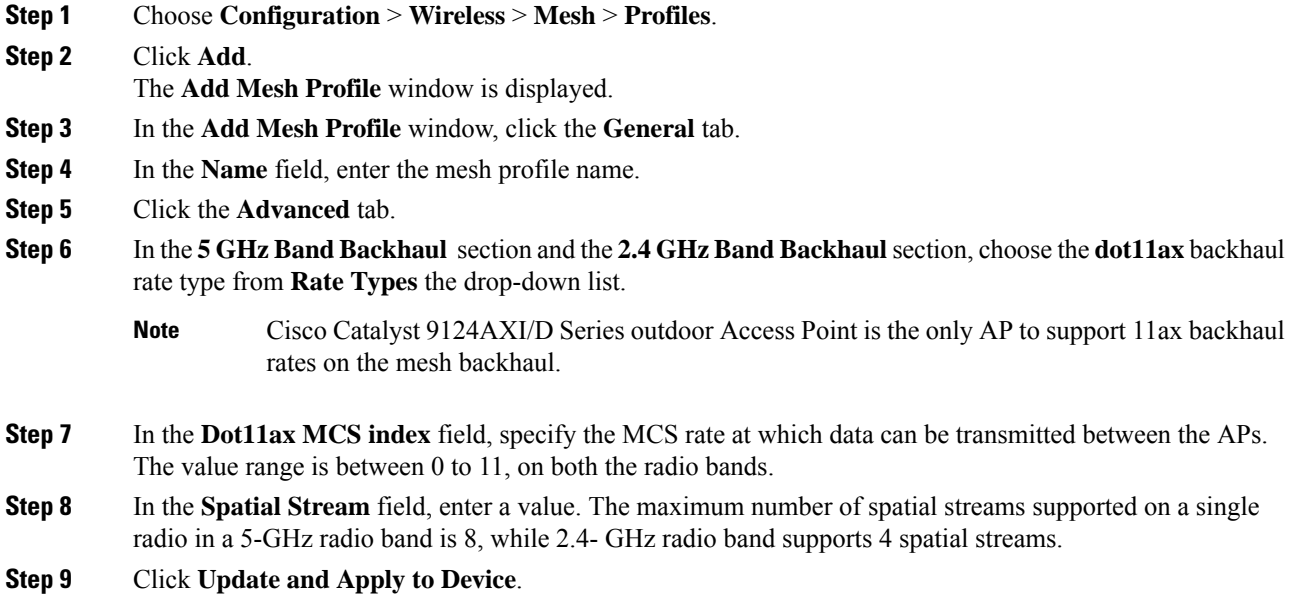

## <span id="page-24-1"></span>**Configuring Data Rate Per AP (CLI)**

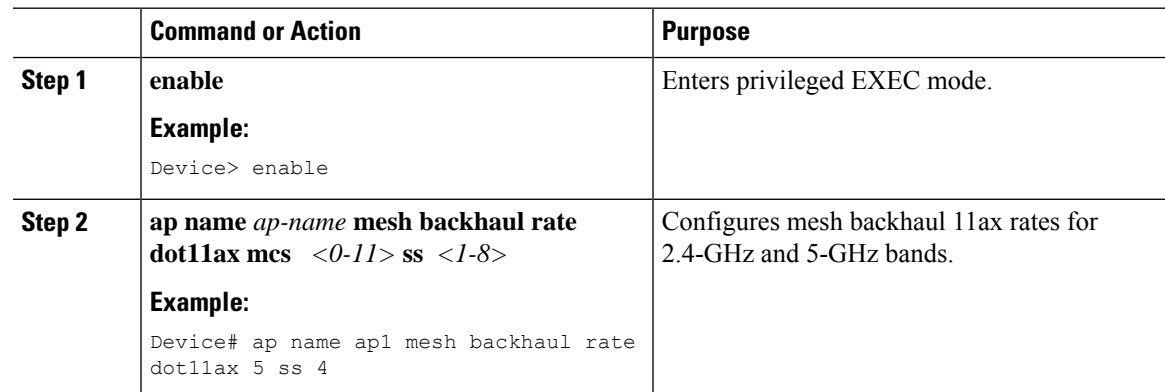

## <span id="page-25-0"></span>**Configuring Data Rate Using Mesh Profile (CLI)**

### **Procedure**

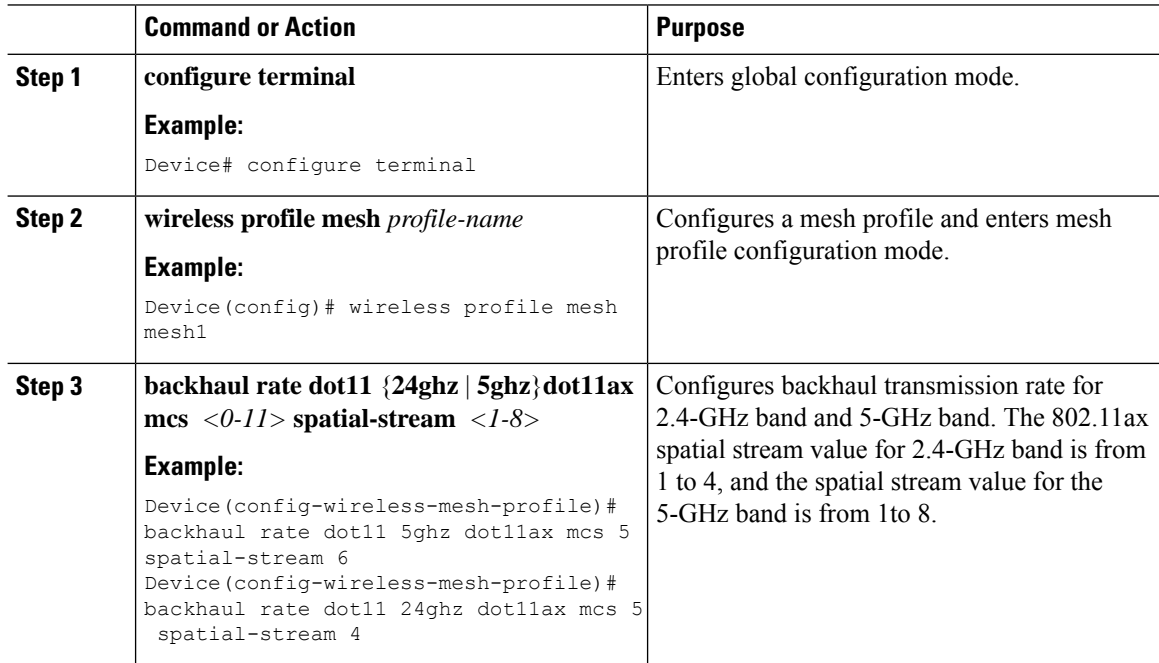

## <span id="page-25-1"></span>**Specifying the Backhaul Slot for the Root AP (GUI)**

### **Procedure**

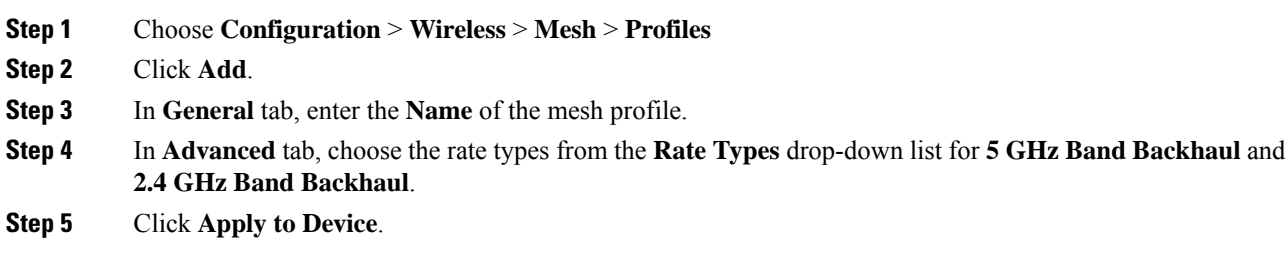

## <span id="page-25-2"></span>**Specifying the Backhaul Slot for the Root AP (CLI)**

Follow the procedure given below to set the mesh backhaul rate.

#### **Procedure**

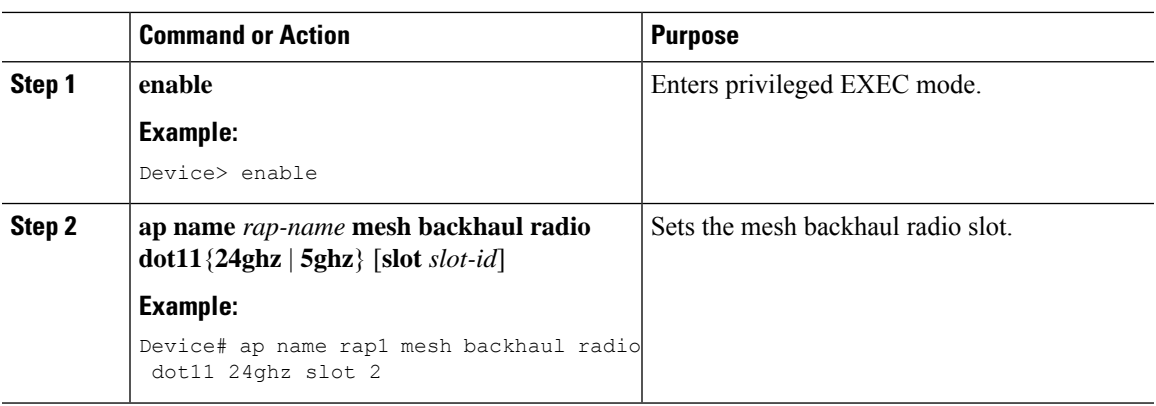

## <span id="page-26-0"></span>**Configuring Wireless Backhaul Data Rate (CLI)**

Backhaul is used to create a wireless connection between APs. A backhaul interface can be 802.11bg/a/n/ac depending on the AP. The rate selection provides for effective use of the available RF spectrum. Data rates can also affect the RF coverage and network performance. Lower data rates, for example, 6 Mbps, can extend farther from the AP than can have higher data rates, for example, 1300 Mbps. As a result, the data rate affects cell coverage, and consequently, the number of APs required.

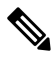

You can configure backhaul data rate, preferably, through the mesh profile. In certain cases, where a specific data rate is needed, use the command to configure the data rate per AP. **Note**

Follow the procedure given below to configure wireless backhaul data rate in privileged EXEC mode or in mesh profile configuration mode.

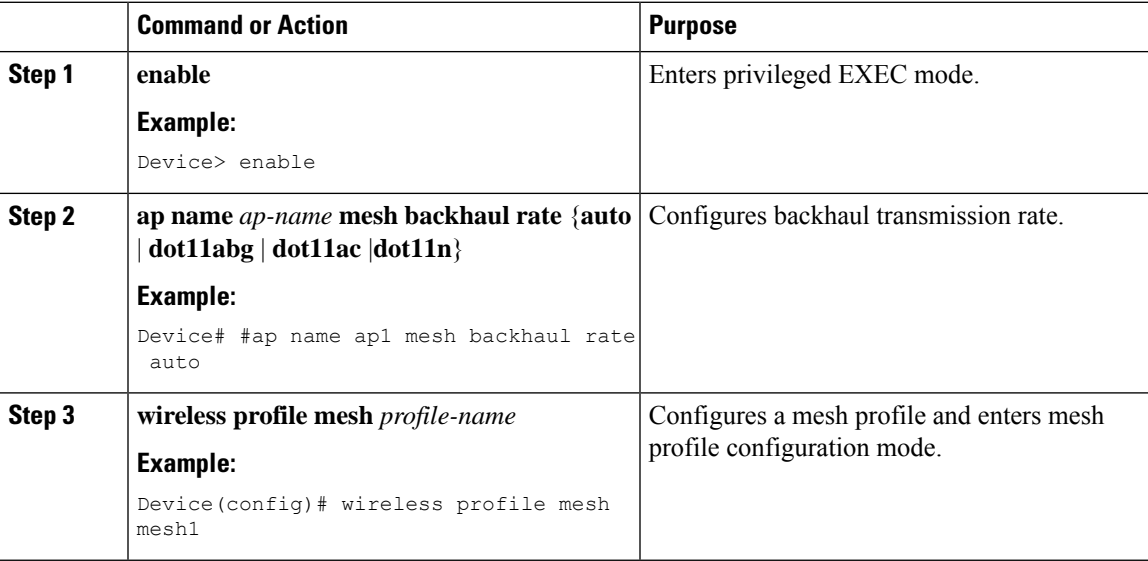

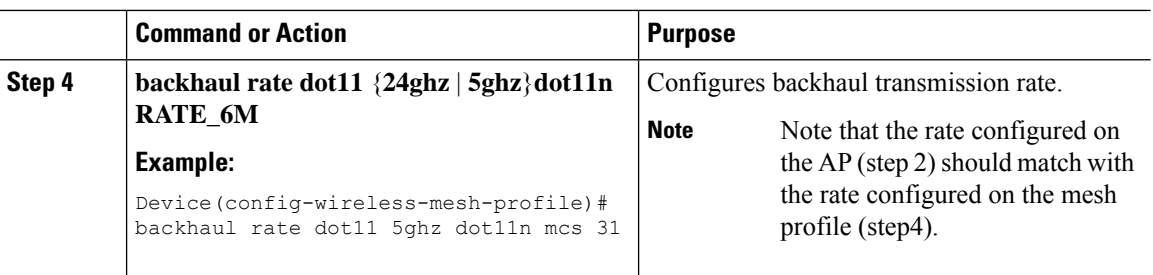

## <span id="page-27-0"></span>**Using a Link Test on Mesh Backhaul (GUI)**

### **Procedure**

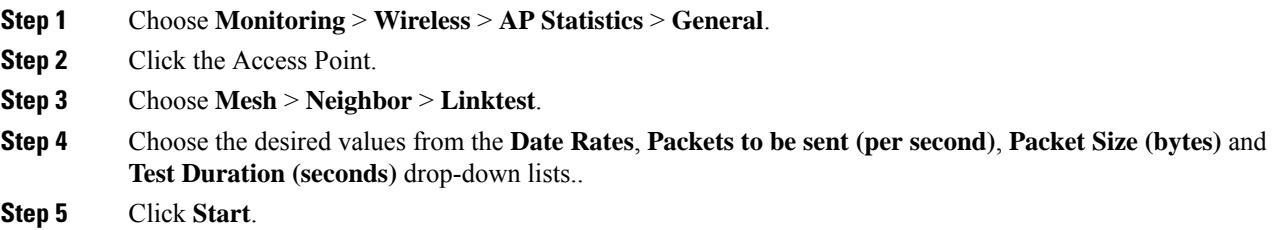

## <span id="page-27-1"></span>**Using a Link Test on Mesh Backhaul**

Follow the procedure given below to trigger linktest between neighbor mesh APs.

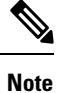

Use the **test mesh linktest mac-address** *neighbor-ap-mac* **rate** *data-rate* **fps** *frames-per-second* **frame-size** *frame-size* command to perform link test from an AP.

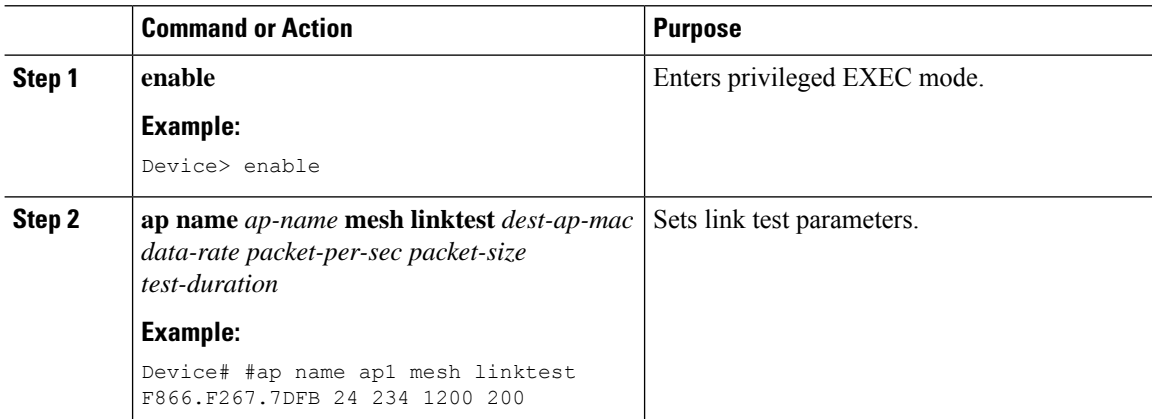

## <span id="page-28-0"></span>**Mesh CAC**

The Call Admission Control (CAC) enables a mesh access point to maintain controlled quality of service (QoS) on the controller to manage voice quality on the mesh network. Bandwidth-based, orstatic CAC enables the client to specify how much bandwidth or shared medium time is required to accept a new call. Each access point determines whether it is capable of accommodating a particular call by looking at the bandwidth available and compares it against the bandwidth required for the call. If there is not enough bandwidth available to maintain the maximum allowed number of calls with acceptable quality, the mesh access point rejects the call.

- When client roams from one MAP to another in same site, bandwidth availability is checked again in the new tree for the active calls.
- When MAP roams to new parent, the active calls are not terminated and it continues to be active with other active calls in the sub tree.
- High Availability (HA) for MAPs is not supported; calls attached to MAP's access radio are terminated on HA switchover.
- HA for RAP is supported, hence calls attached to RAP's access radio continues to be active in new controller after switchover.
- Mesh CAC algorithm is applicable only for voice calls.
- For Mesh backhaul radio bandwidth calculation, static CAC is applied. Load-based CAC is not used as the APs do not support load-based CAC in Mesh backhaul.
- Calls are allowed based on available bandwidth on a radio. Airtime Fairness (ATF) is not accounted for call admission and the calls that fall under ATF policy are given bandwidth as per ATF weight.

Mesh CAC is not supported for the following scenarios.

- APs in a Mesh tree assigned with different site tags.
- APs in a Mesh tree assigned with the default site tag.

### **Configuring Mesh CAC (CLI)**

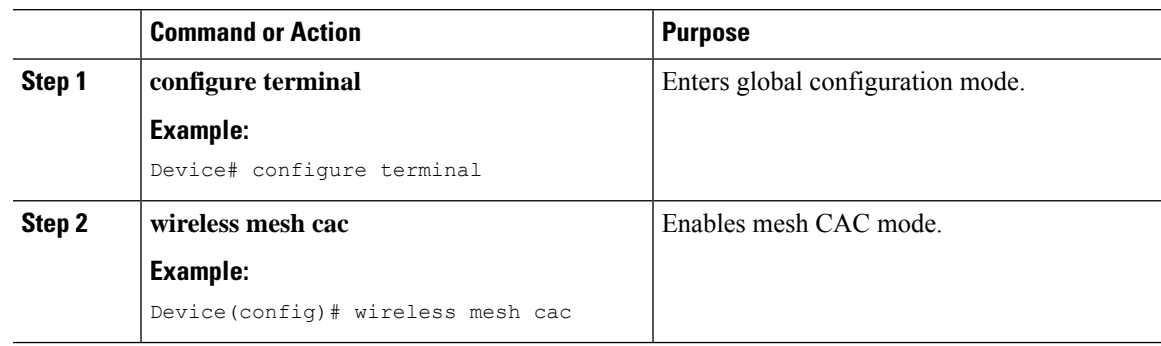

## <span id="page-29-0"></span>**Speeding up Mesh Network Recovery Through Fast Detection of Uplink Gateway Reachability Failure**

In all 802.11ac Wave 2 APs, the speed of mesh network recovery mechanism isincreased through fast detection of uplink gateway reachability failure. The uplink gateway reachability of the mesh APs is checked using ICMP ping to the default gateway, either IPv4 or IPv6.

Mesh AP triggers the reachability check in the following two scenarios:

• After a new uplink is selected, until the mesh AP joins the controller

After a new uplink is selected, the mesh AP has a window of 45 seconds to reach gateway (via static IP or DHCP) through the selected uplink. If the mesh AP still fails to reach the gateway after 45 seconds, the current uplink is in blocked list and the uplink selection process is restarted. If the AP joins the controller within this 45-second window, the reachability check is stopped. Subsequently, there is no gateway reachability check during normal operations.

• As soon as the mesh AP times out its connection with the controller

After the mesh AP times out its connection with the controller and the AP fails to reach the gateway in 5 seconds, the current uplink is immediately added to the blocked list and the uplink selection process is restarted.

## <span id="page-29-1"></span>**Configuring Subset Channel Synchronization**

All the channels used by all the RAPs in a controller are sent to all the MAPs for future seek and convergence. The controller keeps a list of the subset channels for each Bridge Group Name (BGN). The list of subset channels are also shared across all the controllers in a mobility group.

Subset channel list is list of channels where RAP of particular BGN are operating. This list is communicated to all the MAPs within and across the controllers. The idea of subset channel list is for faster convergence of the Mesh APs. Convergence method can be selected in mesh profile. If the convergence method is notstandard then subset channel list is pushed to MAPs.

Follow the procedure given below to configure subset channel synchronization for mobility group.

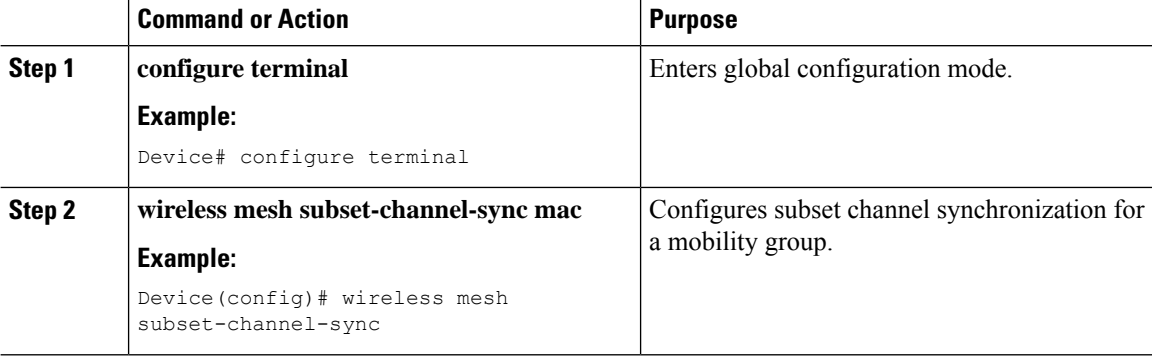

## <span id="page-30-0"></span>**Selecting a Preferred Parent (GUI)**

### **Procedure**

- **Step 1** Choose **Configuration** > **Wireless** > **Access Points**.
- **Step 2** Click the Access Point.
- **Step 3** In the **Mesh** tab, enter the **Preferred Parent MAC**.
- **Step 4** Click **Update & Apply to Device**.

# <span id="page-30-1"></span>**Selecting a Preferred Parent (CLI)**

Follow the procedure given below to configure a preferred parent for a MAP.

Using this mechanism, you can override the AWPP-defined parent selection mechanism and force a mesh AP to go to a preferred parent.

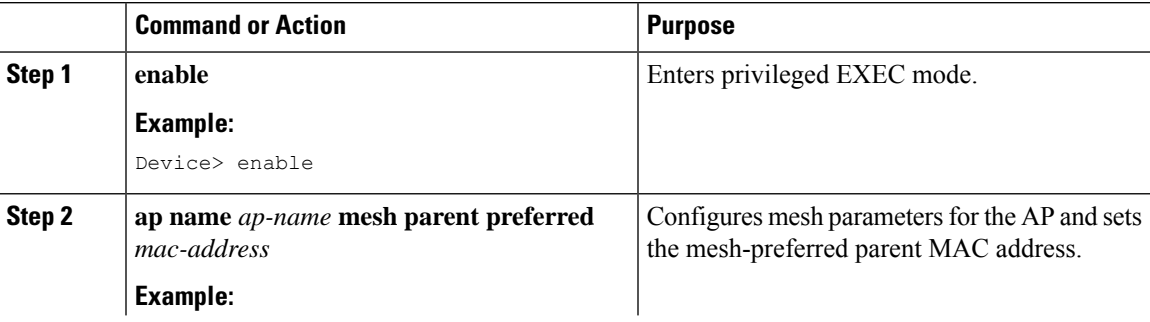

I

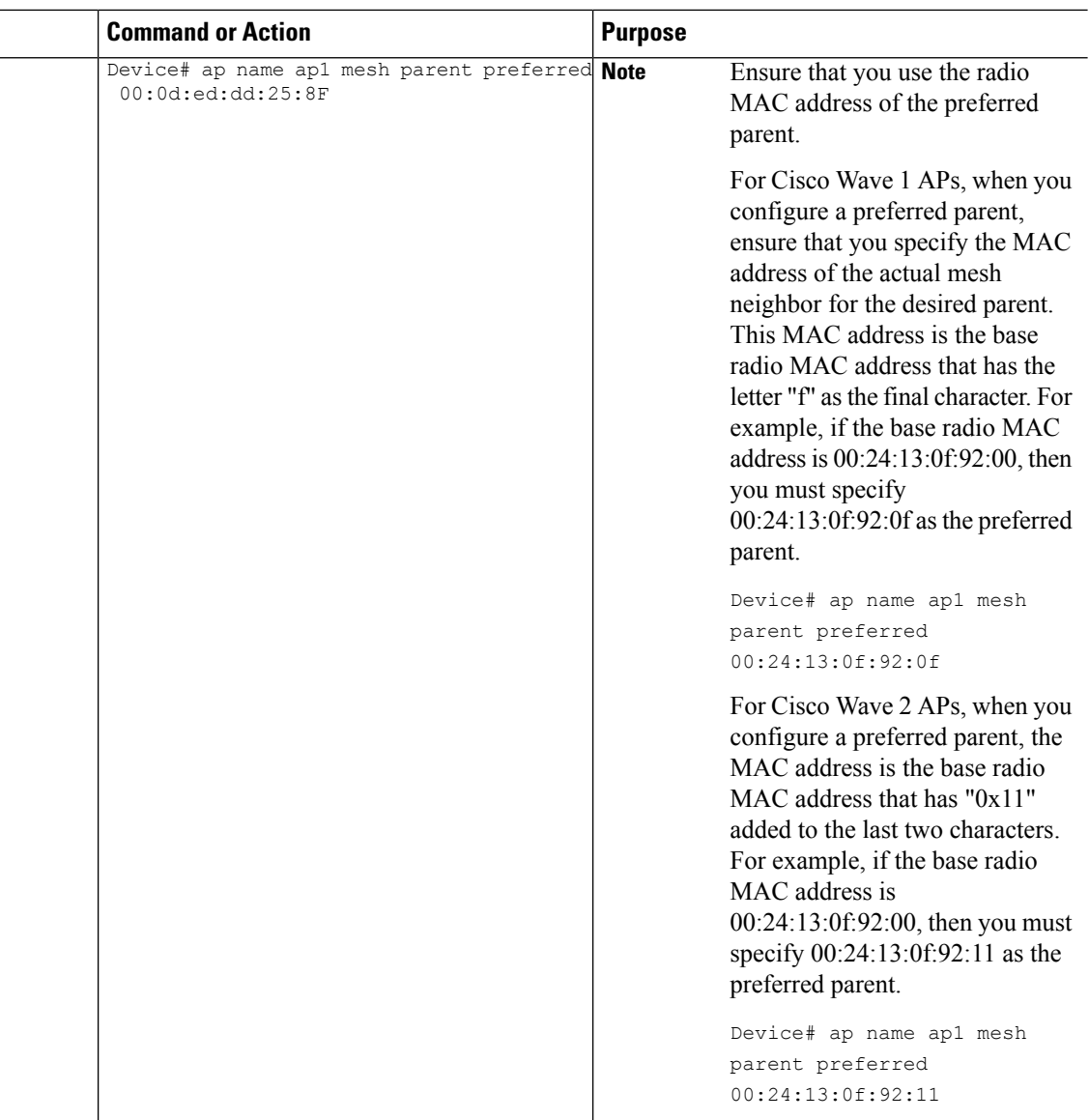

# <span id="page-31-0"></span>**Changing the Role of an AP (GUI)**

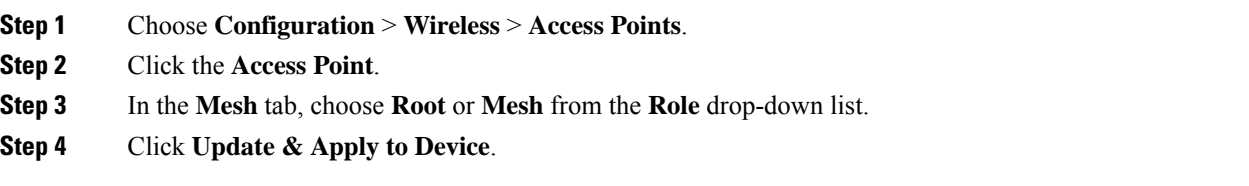

After the role change is triggered, the AP reboots.

## <span id="page-32-0"></span>**Changing the Role of an AP (CLI)**

Follow the procedure to change the AP from MAP to RAP or vice-versa.

By default, APs join the controller in a mesh AP role.

### **Procedure**

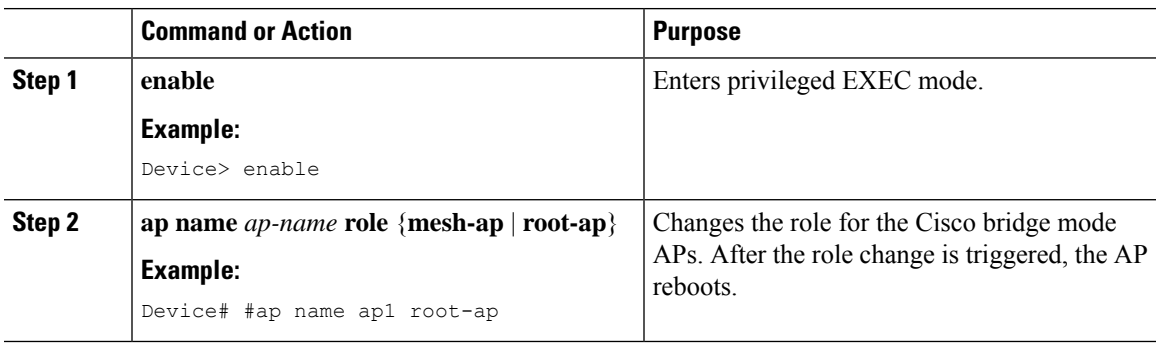

## <span id="page-32-1"></span>**Configuring Battery State for Mesh AP (GUI)**

#### **Procedure**

- **Step 1** Choose **Configuration** > **Wireless** > **Mesh** > **Profiles**
- **Step 2** Choose a profile.
- **Step 3** In **General** tab, check the **Battery State for an AP** check box.
- <span id="page-32-2"></span>**Step 4** Click **Update & Apply to Device**.

## **Configuring Battery State for Mesh AP**

Some Cisco outdoor APs come with the option of battery backup. There is also a POE-out port that can power a video surveillance camera. The integrated battery can be used for temporary backup power during external power interruptions.

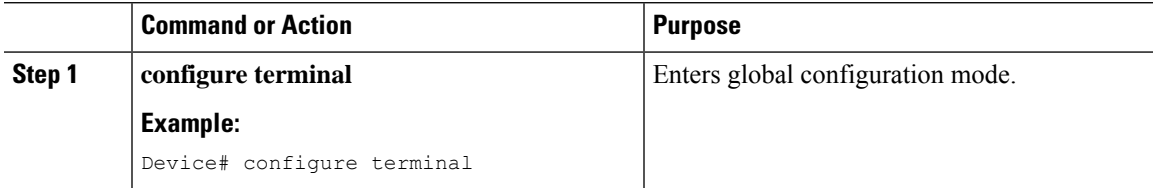

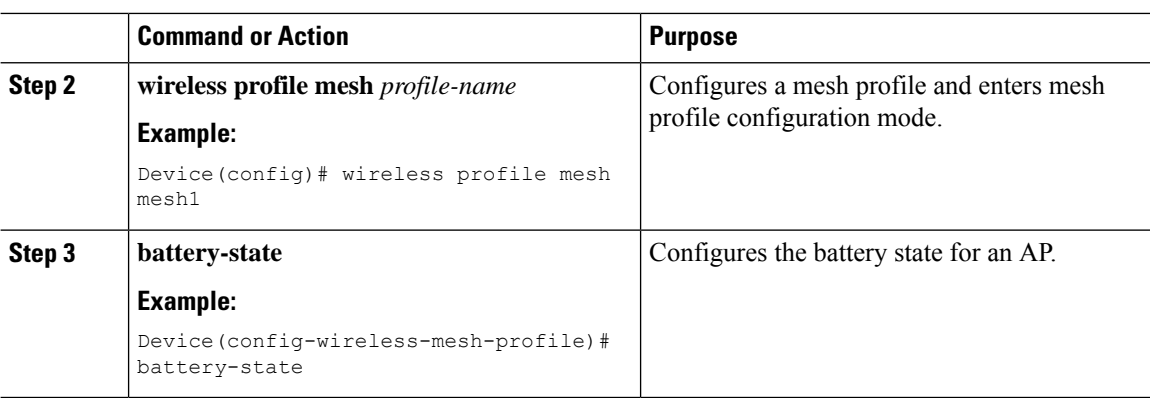

## <span id="page-33-0"></span>**Verifying Mesh Configuration in Embedded Wireless Controller**

### **Verifying Mesh Configuration**

Use the following **show** commands to verify the various aspects of mesh configuration.

- **show wireless mesh stats** *ap-name*
- **show wireless mesh security-stats** {*all* | *ap-name*}
- **show wireless mesh queue-stats** {*all* | *ap-name*}
- **show wireless mesh per-stats summary** {*all* | *ap-name*}
- **show wireless mesh neighbor summary** {*all* | *ap-name*}
- **show wireless mesh neighbor detail** *ap-name*
- **show wireless mesh ap summary**
- **show wireless mesh ap tree**
- **show wireless mesh ap backhaul**
- **show wireless mesh config**
- **show wireless mesh convergence detail** *bridge-group-name*
- **show wireless mesh convergence subset-channels**
- **show wireless mesh neighbor**
- **show wireless profile mesh detailed** *mesh-profile-name*
- **show wireless stats mesh security**
- **show wireless stats mesh queue**
- **show wireless stats mesh packet error**
- **show wireless mesh ap summary**
- **show ap name** *ap-name* **mesh backhaul**

- **show ap name** *ap-name* **mesh neighbor detail**
- **show ap name** *ap-name* **mesh path**
- **show ap name** *ap-name* **mesh stats packet error**
- **show ap name** *ap-name* **mesh stats queue**
- **show ap name** *ap-name* **mesh stats security**
- **show ap name** *ap-name* **mesh stats**
- **show ap name** *ap-name* **mesh bhrate**
- **show ap name** *ap-name* **config ethernet**
- **show ap name** *ap-name* **cablemodem**
- **show ap name** *ap-name* **environment**
- **show ap name** *ap-name* **gps location**
- **show ap name** *ap-name* **environment**
- **show ap name** *ap-name* **mesh linktest data** *dest-mac*
- **show ap environment**
- **show ap gps location**

For details about these commands, see the Cisco Catalyst 9800 Series Wireless Controller Command Reference document.

#### **MAC Authorization**

Use the following **show** command to verify the MAC authorization configuration:

```
Device# show run aaa
aaa authentication dot1x CENTRAL_LOCAL local
aaa authorization credential-download CENTRAL_AUTHOR local
username 002cc8de4f31 mac
username 00425a0a53b1 mac
```
ewlc\_eft#sh wireless profile mesh detailed madhu-mesh-profile

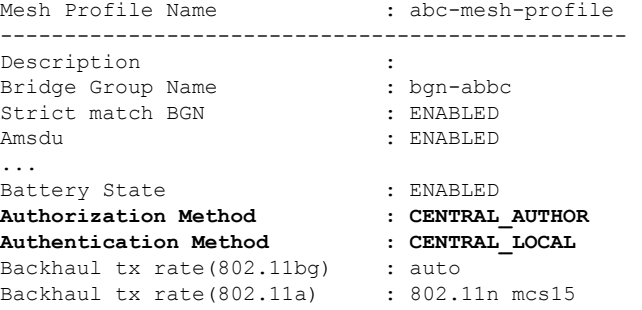

### **PSK Provisioning**

Use the following **show** command to verify PSK provisioning configuration:

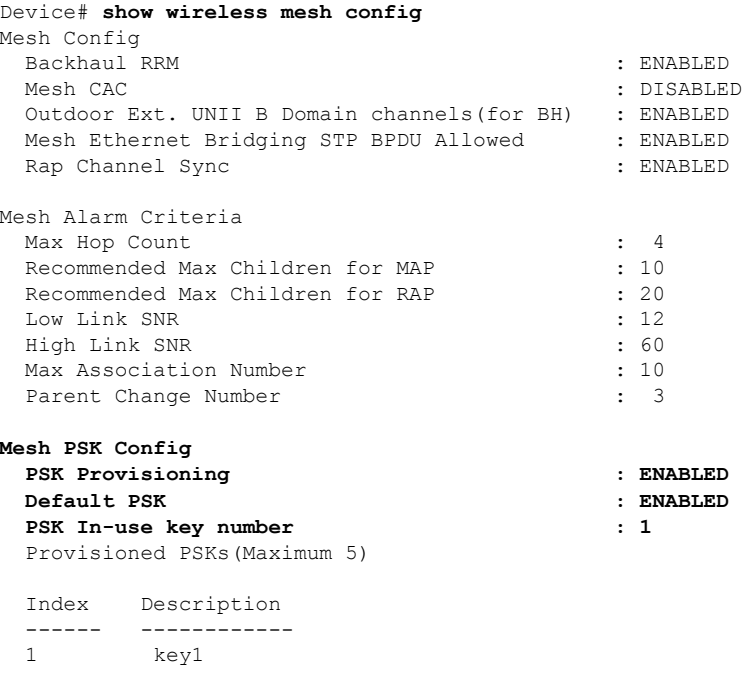

### **Bridge Group Name**

Use the following **show** command to verify the bridge group name configuration:

Device# **show wireless profile mesh detailed abc-mesh-profile**

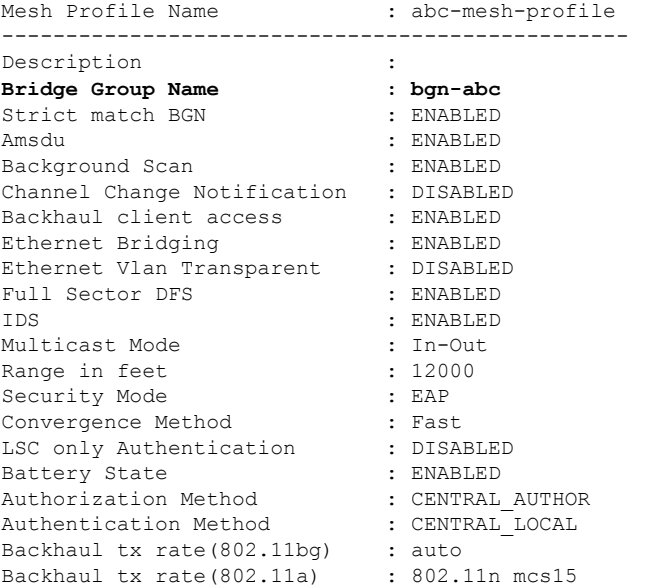

### **Backhaul Client Access**

Use the following **show** command to verify the backhaul client access configuration:

Device# **show wireless profile mesh detailed abc-mesh-profile** Mesh Profile Name : abc-mesh-profile -------------------------------------------------

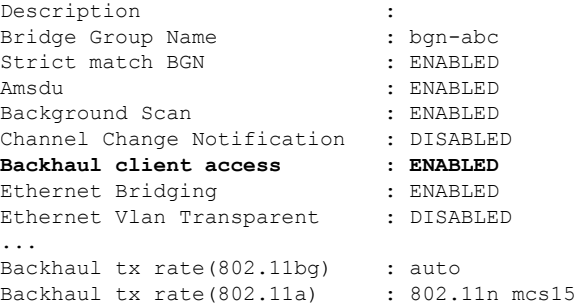

### **Wireless Backhaul Data Rate**

Use the following **show** command to verify the wireless backhaul data rate configuration:

```
Device# show wireless profile mesh detailed abc-mesh-profile
```
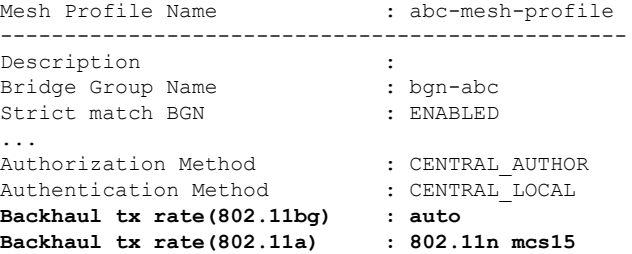

#### **Dynamic Frequency Selection**

Use the following **show** command to verify the dynamic frequency selection configuration:

```
Device# show wireless profile mesh detailed abc-mesh-profile
Mesh Profile Name : abc-mesh-profile
-------------------------------------------------
Description :
Bridge Group Name : bgn-abc
Strict match BGN : ENABLED
Amsdu : ENABLED
Background Scan : ENABLED
Channel Change Notification : DISABLED
Backhaul client access : ENABLED
Ethernet Bridging : ENABLED
Ethernet Vlan Transparent : DISABLED
Full Sector DFS : ENABLED
...
Backhaul tx rate(802.11a) : 802.11n mcs15
```
#### **Intrusion Detection System**

Use the following **show** command to verify the wireless backhaul data rate configuration:

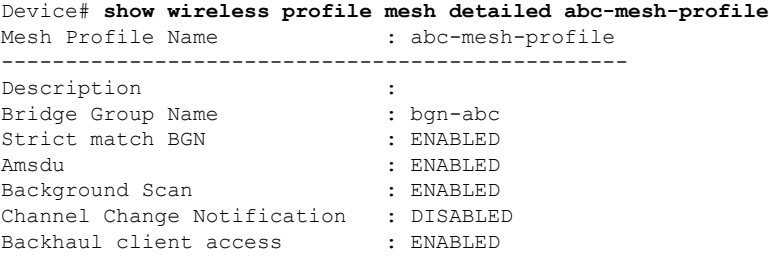

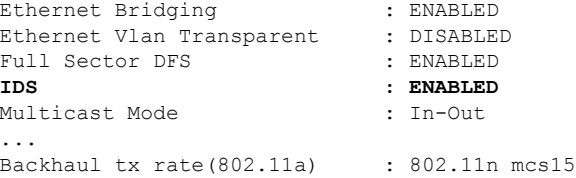

### **Ethernet Bridging**

Use the following **show** command to verify ethernet bridging configuration:

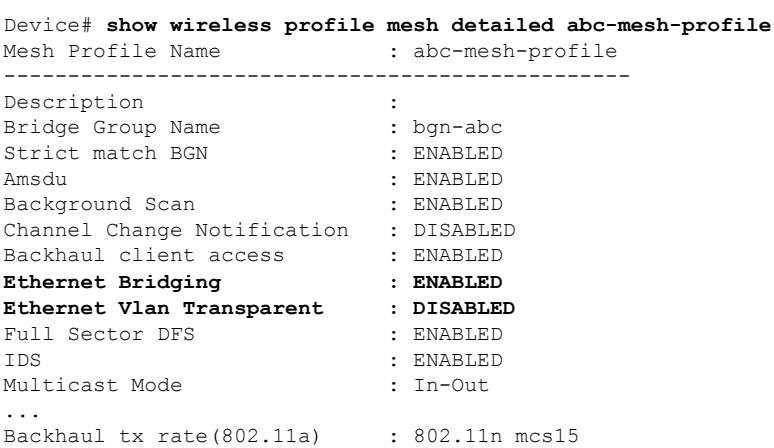

#### **Multicast over Mesh**

Use the following **show** command to verify multicast over Mesh configuration:

Device# **show wireless profile mesh detailed abc-mesh-profile**

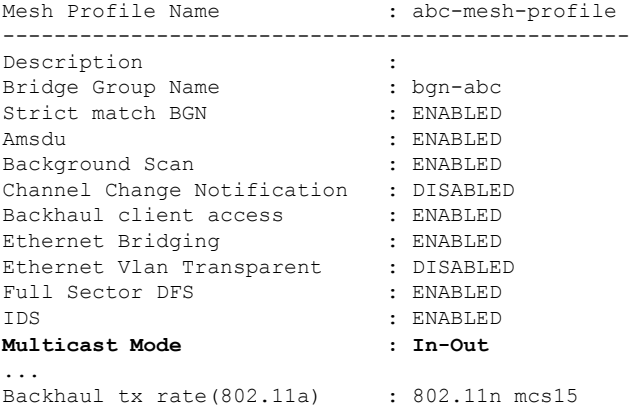

#### **RRM on Mesh Backhaul**

Use the following **show** command to verify RRM on Mesh backhaul configuration:

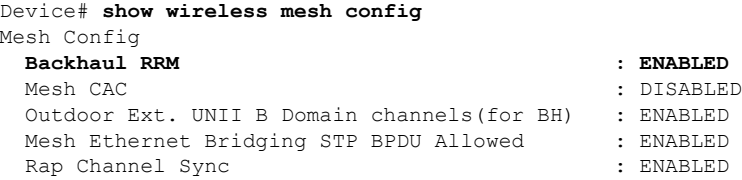

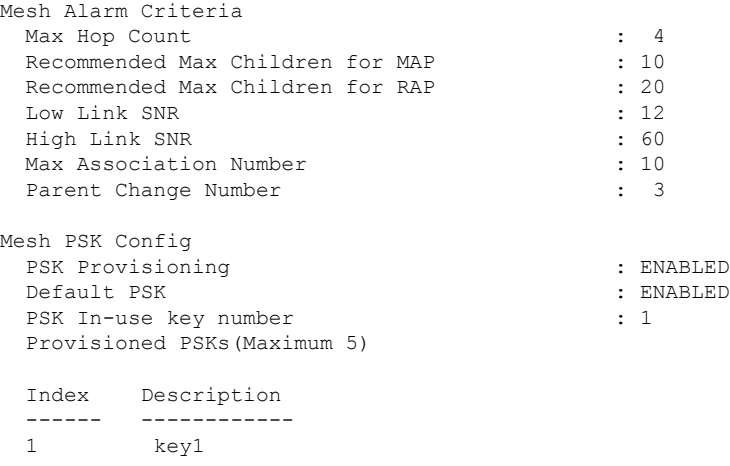

#### **Preferred Parent Selection**

Use the following **show** command to verify preferred parent configuration:

```
Device# show wireless mesh ap tree
========================================================================
```

```
AP Name [Hop Ctr,Link SNR,BG Name,Channel,Pref Parent,Chan Util,Clients]
========================================================================
[Sector 1]
  -----------
1542-RAP [0, 0, bgn-madhu, (165), 0000.0000.0000, 1%, 0]
   |-MAP-2700 [1, 67, bgn-madhu, (165), 7070.8b7a.6fb8, 0%, 0]
Number of Bridge APs : 2
Number of RAPs : 1
Number of MAPs : 1
(*) Wait for 3 minutes to update or Ethernet Connected Mesh AP.
(**) Not in this Controller
```
#### **AP Role Change**

Use the following **show** command to verify AP role change configuration:

```
Device# show wireless mesh ap summary
AP Name AP Model BVI MAC BGN AP Role
------- -------- ------- --- -------
1542-RAP 1542D 002c.c8de.1338 bgn-abc Root AP
MAP-2700 2702I 500f.8095.01e4 bgn-abc Mesh AP
Number of Bridge APs : 2
Number of RAPs : 1
Number of MAPs : 1<br>Number of Flex+Bridge APs : 0
Number of Flex+Bridge APs : 0
Number of Flex+Bridge RAPs : 0
Number of Flex+Bridge MAPs : 0
```
### **Mesh Leaf Node**

Use the following **show** command to verify mesh leaf node configuration:

Device# **show ap name MAP-2700 config general** Cisco AP Name : MAP-2700 ================================================= Cisco AP Identifier : 7070.8bbc.d3e0<br>Country Code : 7070.8bbc.d3e0<br>: Multiple Count: : Multiple Countries : IN, US, IO, J4 Regulatory Domain Allowed by Country : 802.11bg:-AEJPQU 802.11a:-ABDJNPQU AP Country Code : IN - India AP Regulatory Domain  $\begin{array}{ccc} \text{Slot} & 0 & \text{:} & -\text{A} \\ \text{Slot} & 1 & & \text{:} & -\text{D} \end{array}$ Slot 1 : -D MAC Address : 500f.8095.01e4 ...<br>AP Mode **AP Mode : Bridge Mesh profile name : abc-mesh-profile AP Role : Mesh AP Backhaul radio type : 802.11a Backhaul slot id : 1 Backhaul tx rate : auto Ethernet Bridging : Enabled** Daisy Chaining : Disabled Strict Daisy Rap **Bridge Group Name : bgn-abc** Strict-Matching BGN **Preferred Parent Address : 7070.8b7a.6fb8 Block child state : Disabled** PSK Key Timestamp : Not Configured : Not Configured ... FIPS status : Disabled : Disabled WLANCC status : Disabled : No. 1999 GAS rate limit Admin status : Disabled WPA3 Capability : Disabled EWC-AP Capability  $\qquad \qquad : \text{Disabled}$ AWIPS Capability : Disabled Proxy Hostname : Not Configured : Not Configured Proxy Port : Not Configured : Not Configured Proxy NO\_PROXY list : Not Configured GRPC server status  $\qquad \qquad$ : Disabled

#### **Subset Channel Synchronization**

Use the following **show** command to verify the subset channel synchronization configuration:

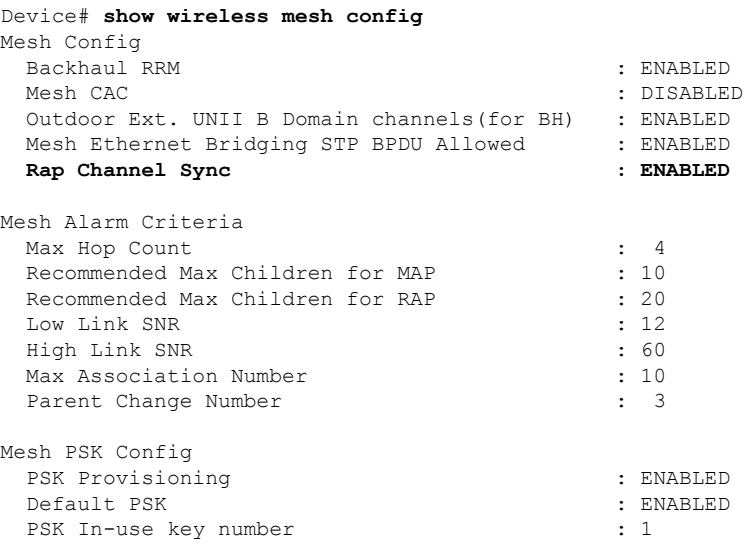

Provisioned PSKs(Maximum 5) Index Description ------ ------------ 1 key1

#### **Provisioning LSC for Bridge-Mode and Mesh APs**

Use the following **show** command to verify the provisioning LSC for Bridge-Mode and Mesh AP configuration:

Device# **show wireless profile mesh detailed default-mesh-profile** Mesh Profile Name : default-mesh-profile

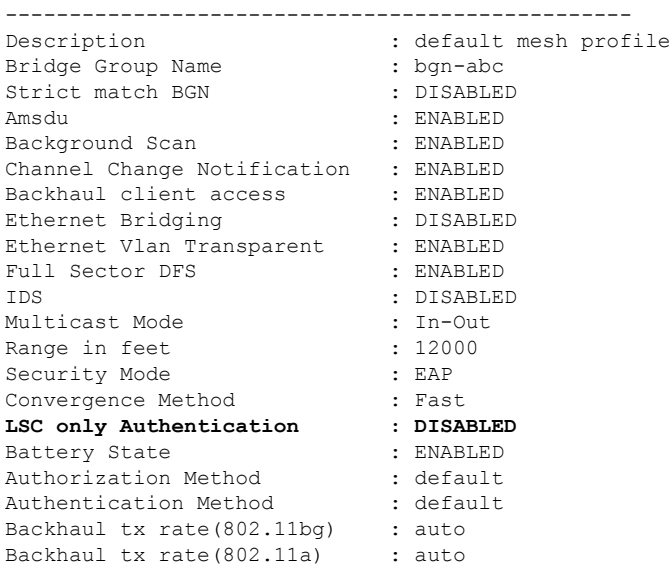

#### **Specify the Backhaul Slot for the Root AP**

Use the following **show** command to verify the backhaul slot for the Root AP configuration:

```
Device# show ap name 1542-RAP mesh backhaul
MAC Address : 380e.4d85.5e60
  Current Backhaul Slot: 1
 Radio Type: 0
 Radio Subband: All
 Mesh Radio Role: DOWNLINK
 Administrative State: Enabled
  Operation State: Up
 Current Tx Power Level:
 Current Channel: (165)
 Antenna Type: N/A
  Internal Antenna Gain (in .5 dBm units): 18
```
#### **Using a Link Test on Mesh Backhaul**

Use the following **show** command to verify the use of link test on mesh backhaul configuration:

```
Device# show ap name 1542-RAP mesh linktest data 7070.8bbc.d3ef
380e.4d85.5e60 ==> 7070.8bbc.d3ef
```
Started at : 05/11/2020 20:56:28 **Status: In progress**

Configuration:

```
==============
Data rate: Mbps
Packets per sec: : 234
Packet Size: : 1200
Duration: : 200
```
### **Mesh CAC**

Use the following **show** command to verify mesh CAC configuration:

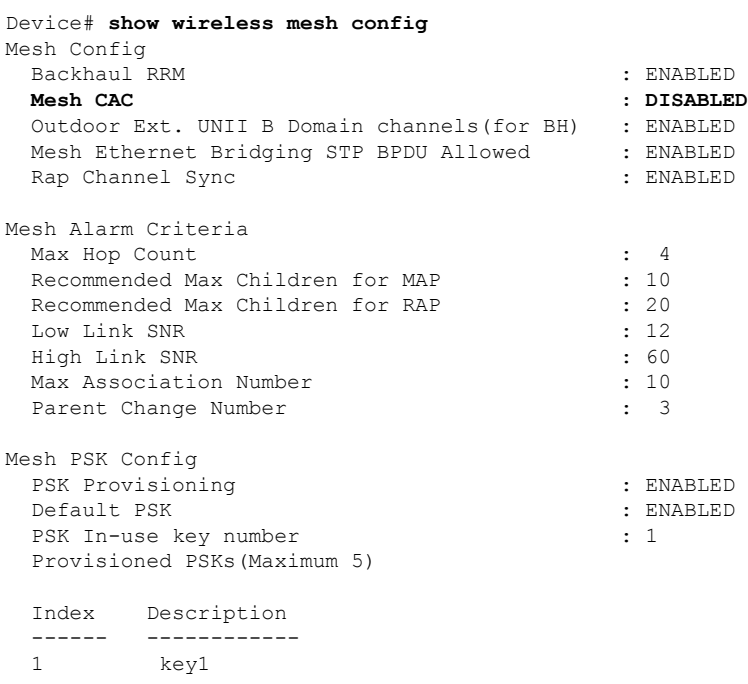

### **Verifying Mesh Convergence**

The following is a sample output of the **show wireless profile mesh detailed** command that displays the mesh convergence method used:

Device# show wireless profile mesh detailed default-mesh-profile

Mesh Profile Name : default-mesh-profile ------------------------------------------------- Description : default mesh profile Convergence Method : Fast

The following is a sample output of the **show wireless mesh convergence subset-channels** command that displays the subset channels of the selected bridge group name:

Device# show wireless mesh convergence subset-channels

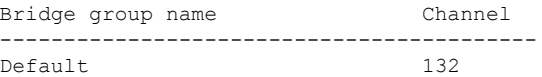

### **Verifying Mesh Backhaul**

The following is a sample output of the **show ap name mesh backhaul** command that shows details of the mesh backhaul at 2.4 GHz:

```
Device# show ap name test-ap mesh backhaul
```
MAC Address : xxxx.xxxx.xxxx Current Backhaul Slot: 0 Radio Type: 0 Radio Subband: All Mesh Radio Role: DOWNLINK Administrative State: Enabled Operation State: Up Current Tx Power Level: Current Channel: (11) Antenna Type: N/A Internal Antenna Gain (in .5 dBm units): 0

The following is a sample output of the **show wireless mesh ap backhaul** command that shows the mesh backhaul details:

Device# show wireless mesh ap backhaul

```
MAC Address : xxxx.xxxx.0x11
Current Backhaul Slot: 1
Radio Type: Main
Radio Subband: All
Mesh Radio Role: Downlink
Administrative State: Enabled
Operation State: Up
Current Tx Power Level: 6
Current Channel: (100)*
Antenna Type: N/A
Internal Antenna Gain (in .5 dBm units): 10
```
The following is a sample output of the **show ap summary** command that shows the radio MAC address and the corresponding AP name:

```
Device# show ap summary
Number of APs: 1
AP Name Slots AP Model Ethernet MAC Radio MAC Location Country
IP Address State
-------------------------------------------------------------------------------------------------------------------------------------------------------------------------------------------------------
```
AP-Cisco-1 2 AIR-APXXXXX-E-K9 xxxx.xxxx.xxd4 xxxx.xxxx.0x11 default location DE 10.11.70.170 Registered

### **Verifying Mesh Ethernet Daisy Chaining**

• The following is a sample output of the **show ap config general** command that displays whether a persistent SSID is configured for an AP.

Device# show ap 3702-RAP config general

Persistent SSID Broadcast Enabled/Disabled

• The following is a sample output of the **show wireless mesh persistent-ssid-broadcast summary** command that displays the persistent SSID broadcast status of all the bridge RAPs.

Device# show wireless mesh persistent-ssid-broadcast summary

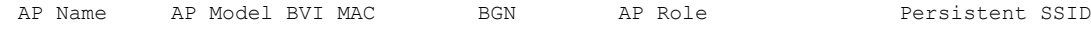

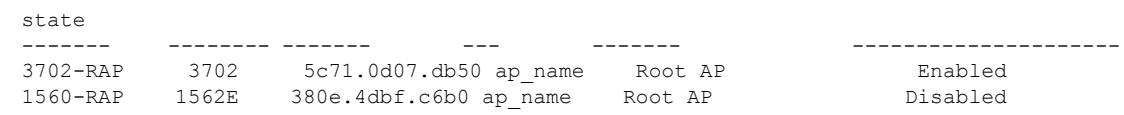

### **Verifying Dot11ax Rates on Mesh Backhaul**

To verify the 802.11ax rates on mesh backhaul in the mesh profile, use the following command:

```
Device# show wireless profile mesh detailed default-mesh-profile
Mesh Profile Name : default-mesh-profile
-------------------------------------------------
Description : default mesh profile
.
.
Backhaul tx rate(802.11bg) : 802.11ax mcs7 ss1
Backhaul tx rate(802.11a) : 802.11ax mcs9 ss2
```
To verify the 802.11ax rates on mesh backhaul in the general configuration of an AP, use the following command:

```
Device# show ap config general
Cisco AP Identifier : 5c71.0d17.49e0
.
.
Backhaul slot id : 1<br>Backhaul tx rate : 80
                             : 802.11ax mcs7 ss1
```